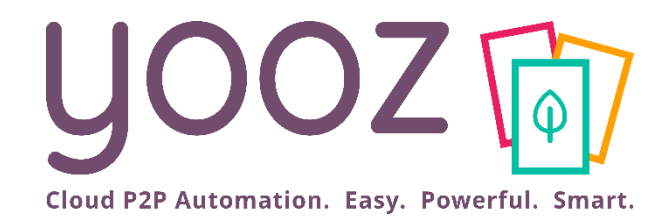

# End-User Training

#### Introduction to Yooz Rising

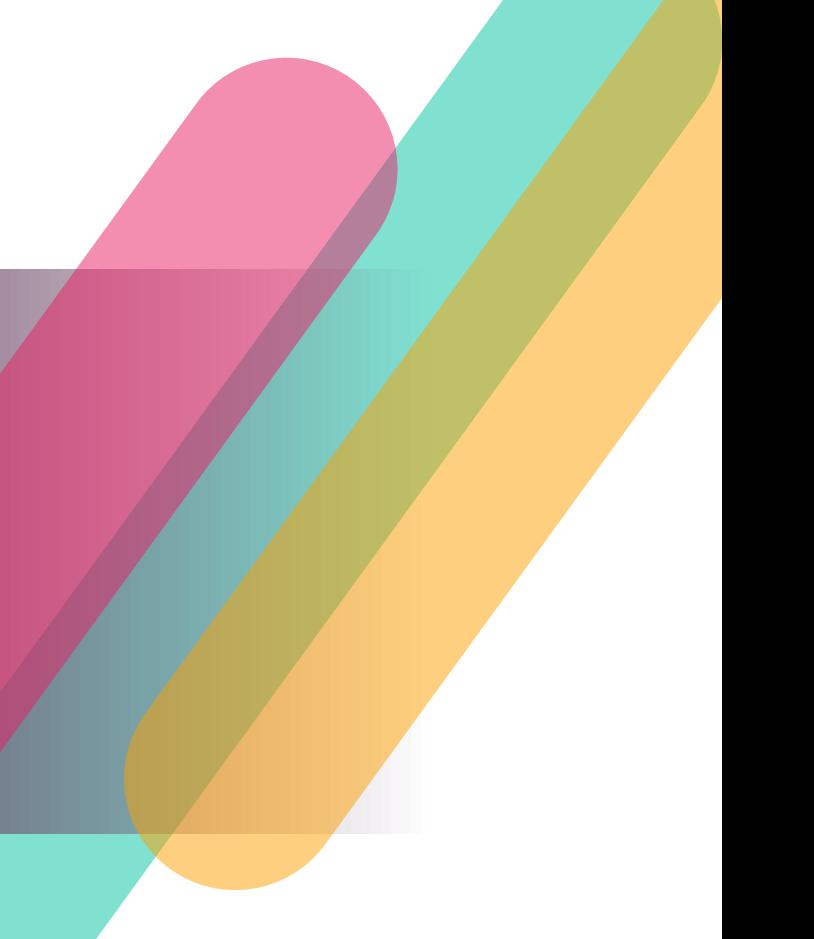

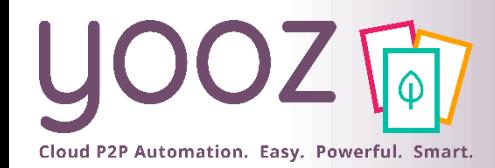

#### Yooz Automates your AP process

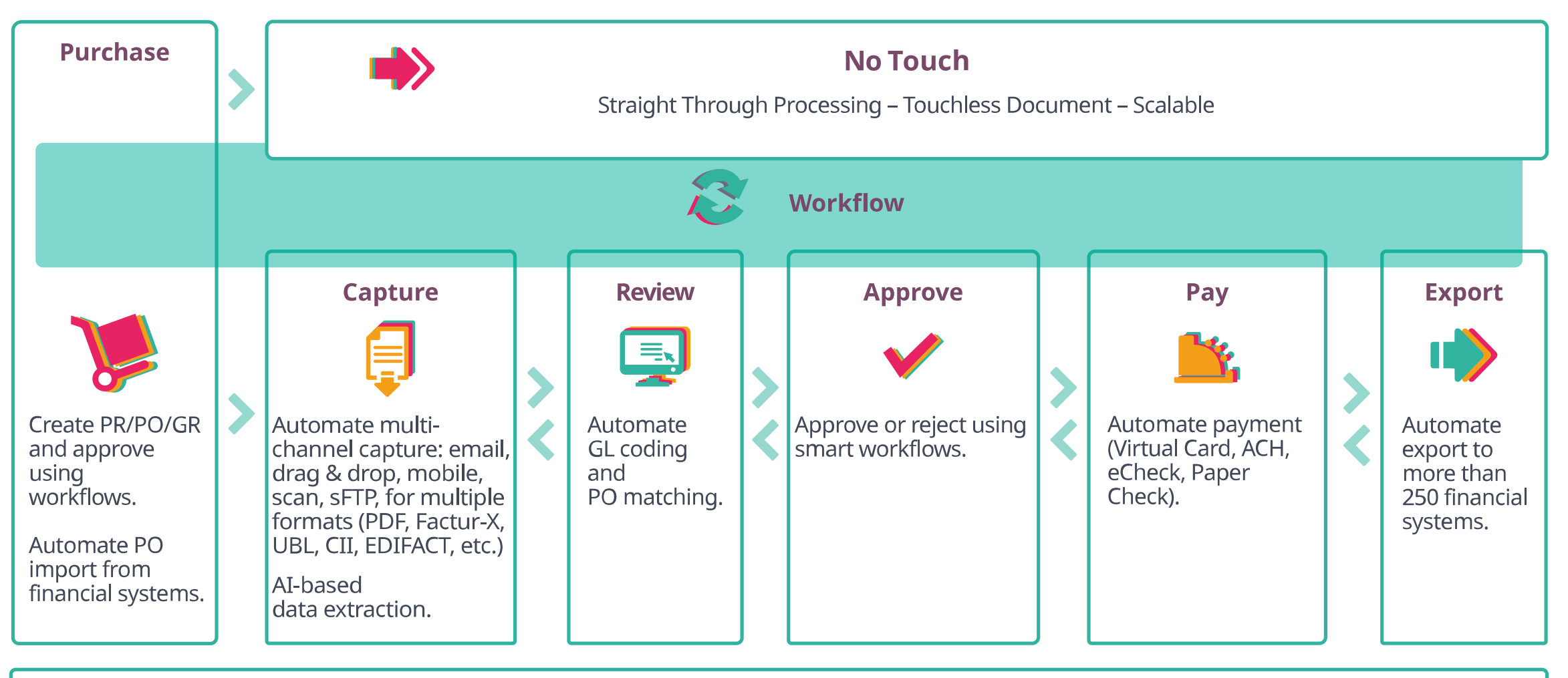

Archive - Search - Monitor - Optimize - Audit - Secure

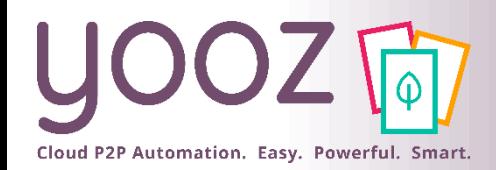

# Welcome to Yooz Rising application!

#### ■ Yooz is a cloud software

- $\blacksquare$  Any operating system
- Any web browser
- Any computer
- Access is granted by your administrator
- Welcome e-mail sent to all users
- Check your spam folder
- Forgotten password link Reset it in case of problem: here is our Help Center article to help you: [https://help.getyooz.com/en/articles/35431](https://help.getyooz.com/en/articles/3543190-i-forgot-my-password-how-to-reset-it) 90-i-forgot-my-password-how-to-reset-it
- Password needs to be changed after first login
- Use your web browser password manager

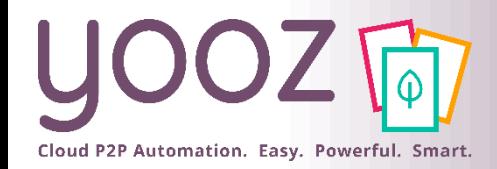

#### Your credentials

English  $\star$ 

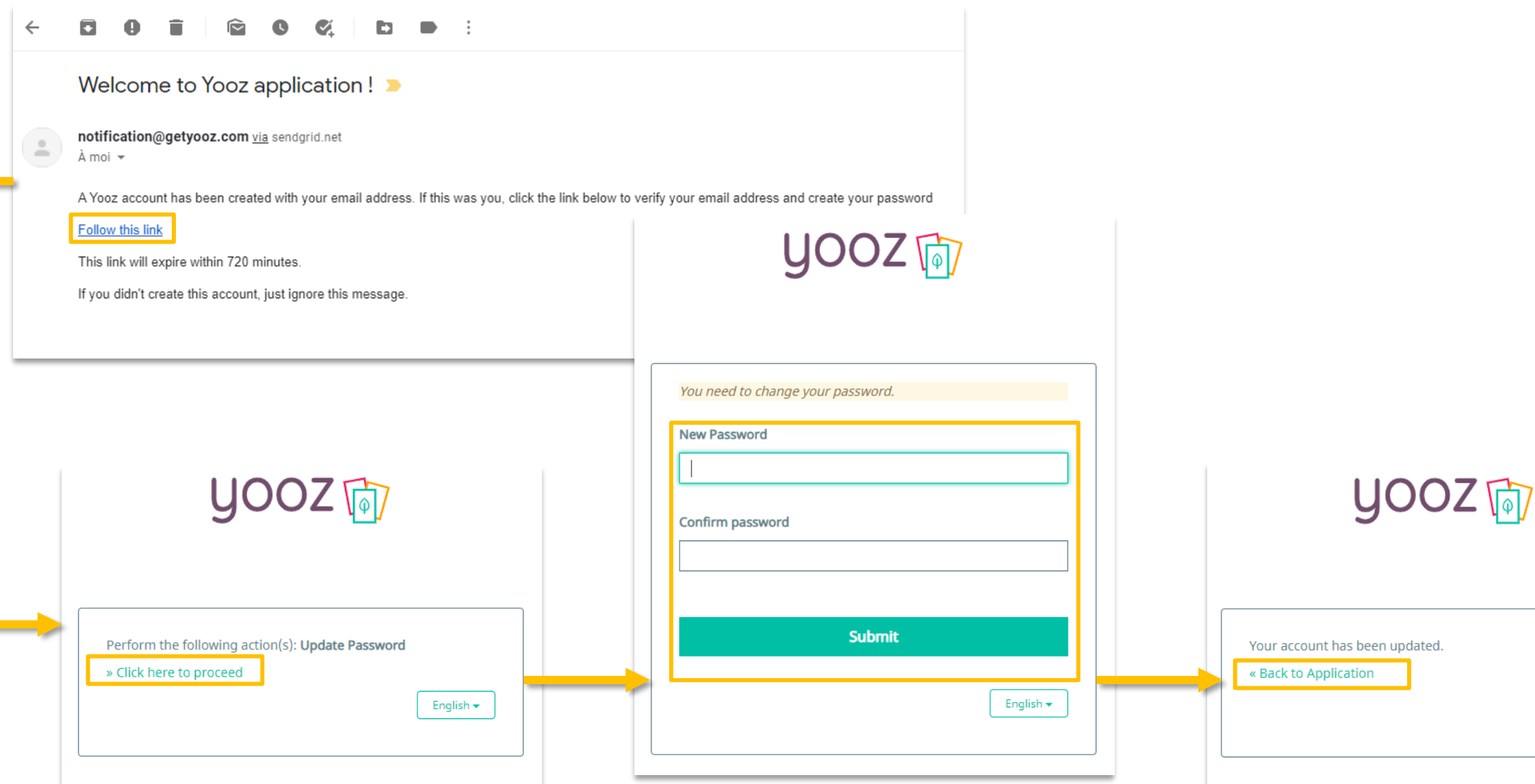

**Contract** 

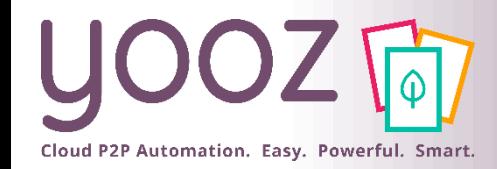

### First login

**5**

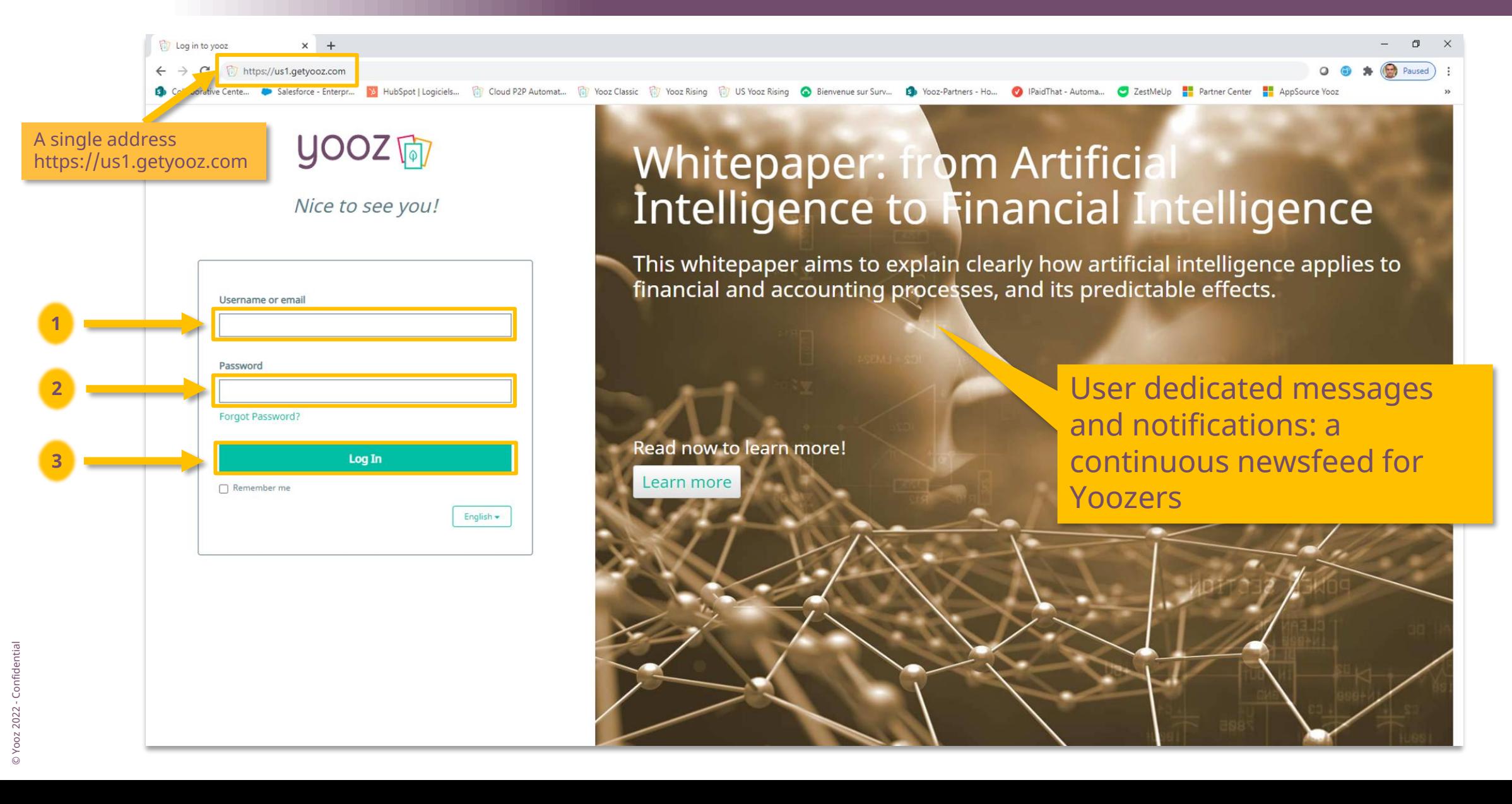

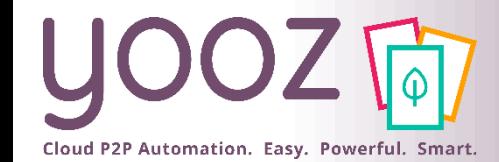

#### Or login on our web site

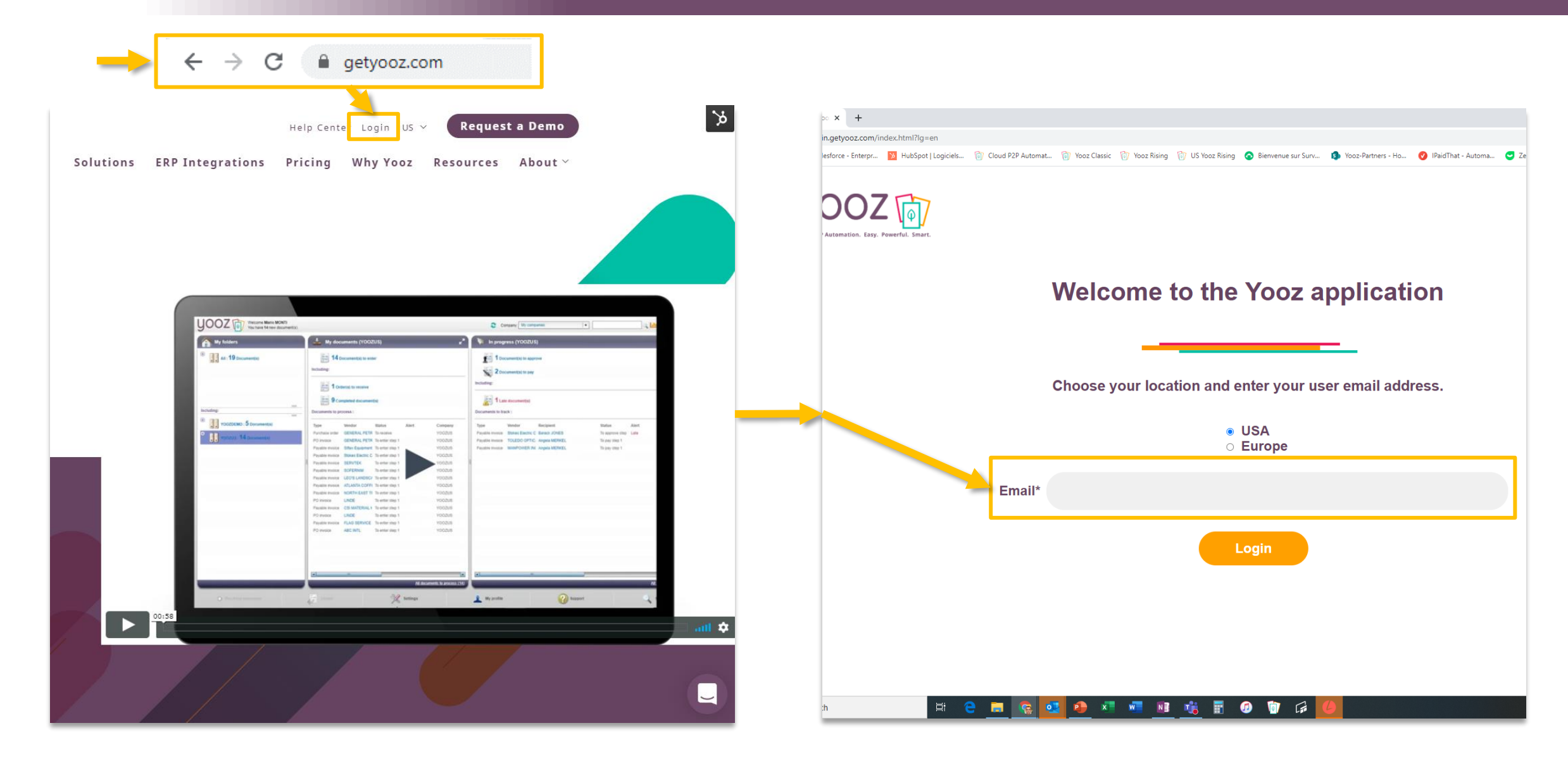

#### Main Screen – Top bar

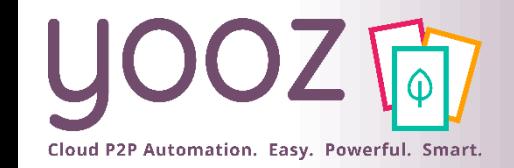

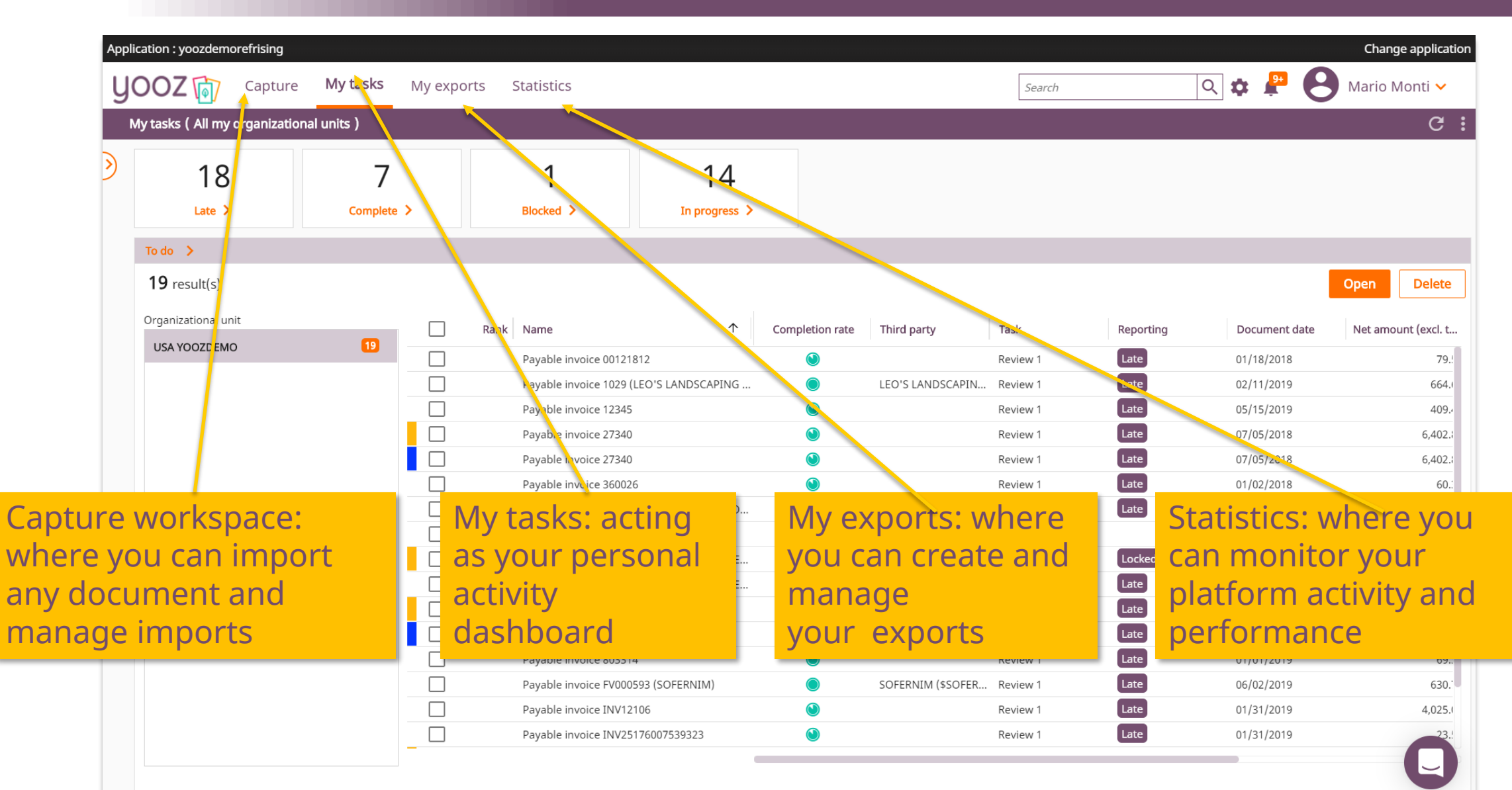

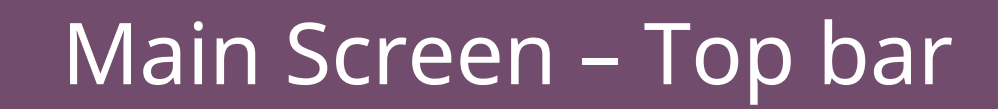

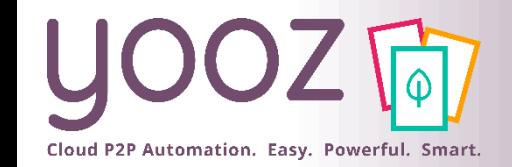

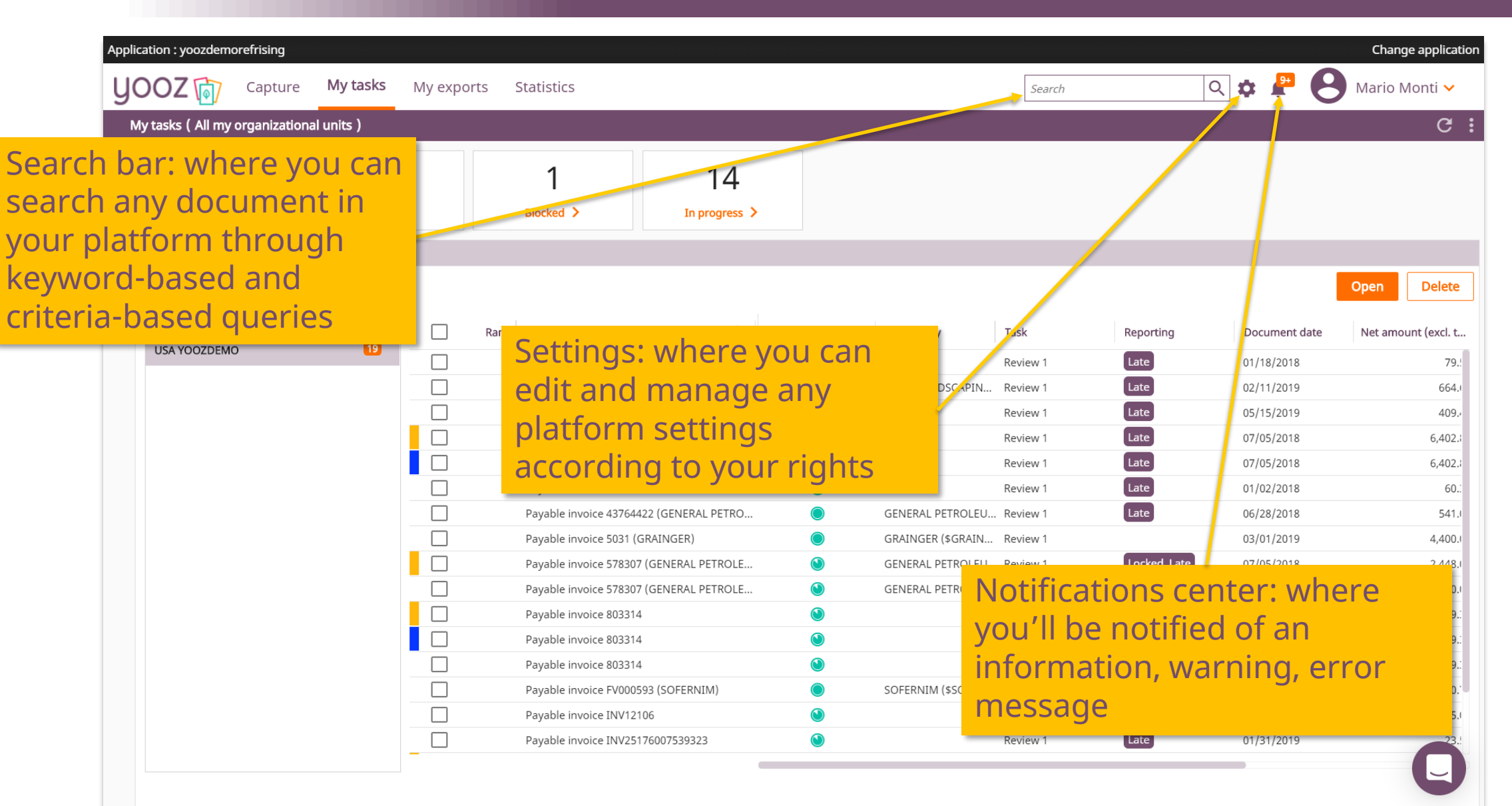

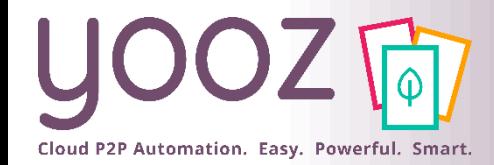

### Main screen – top bar: multi-application access

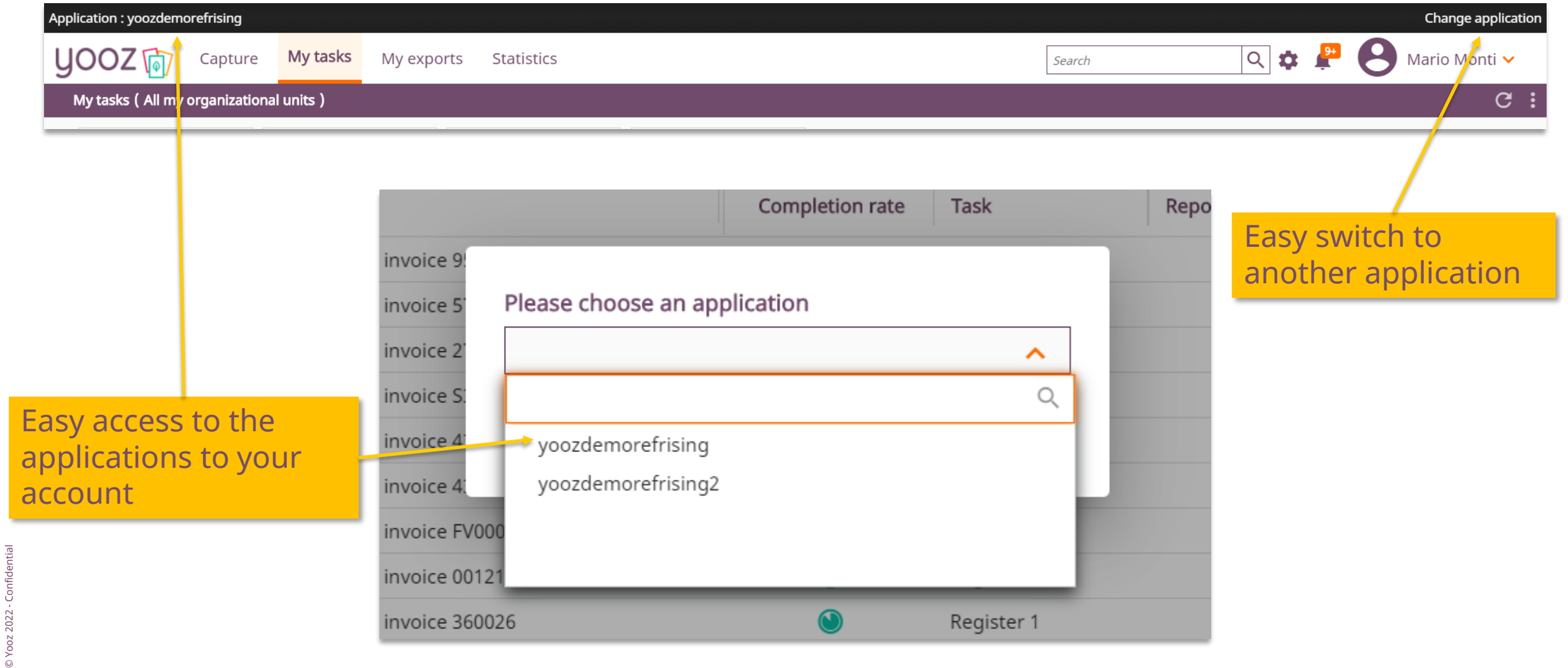

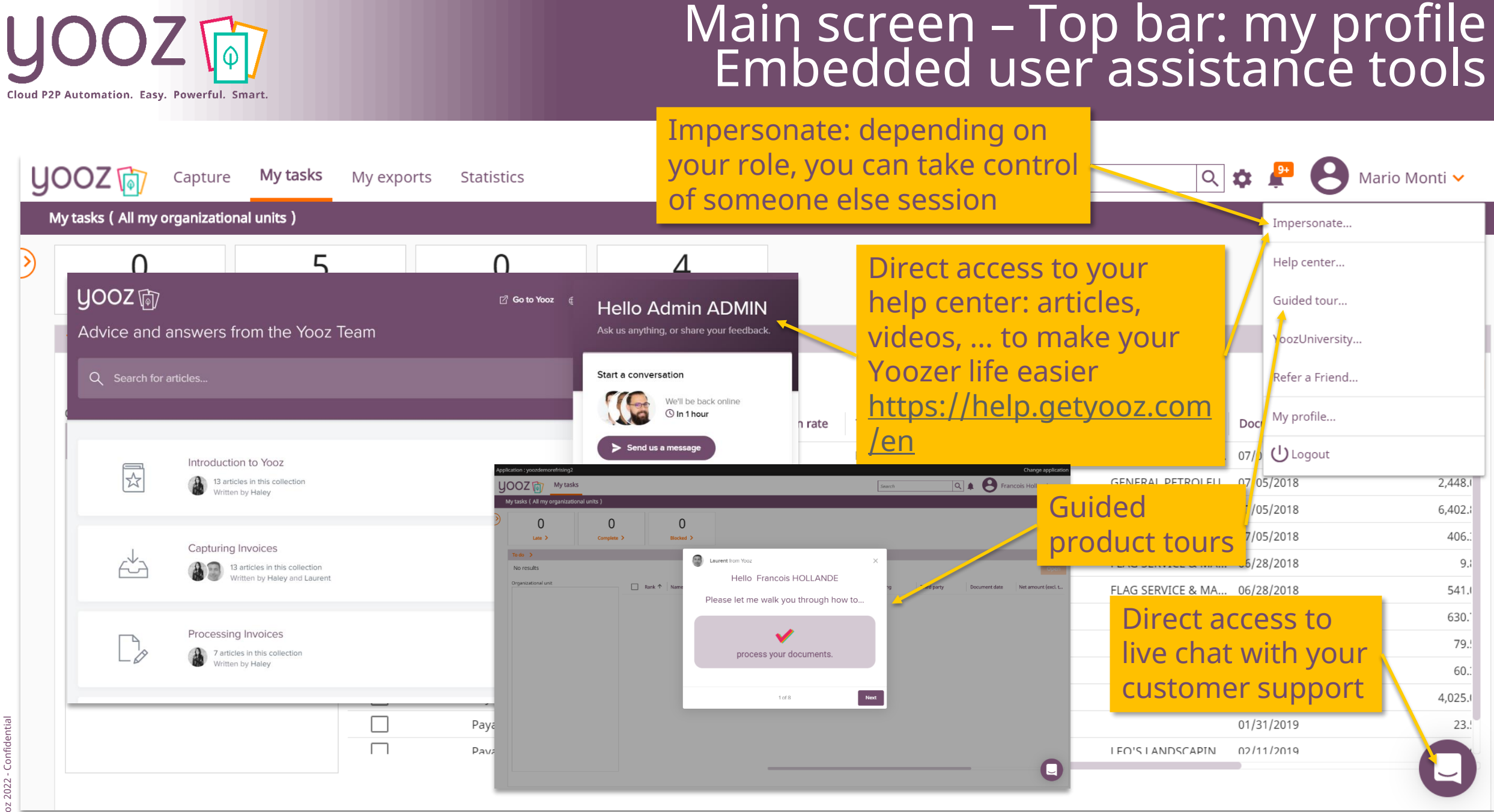

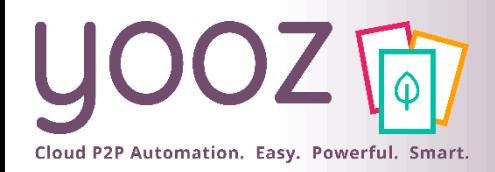

#### Main screen – Top bar: my profile Embedded user assistance tools

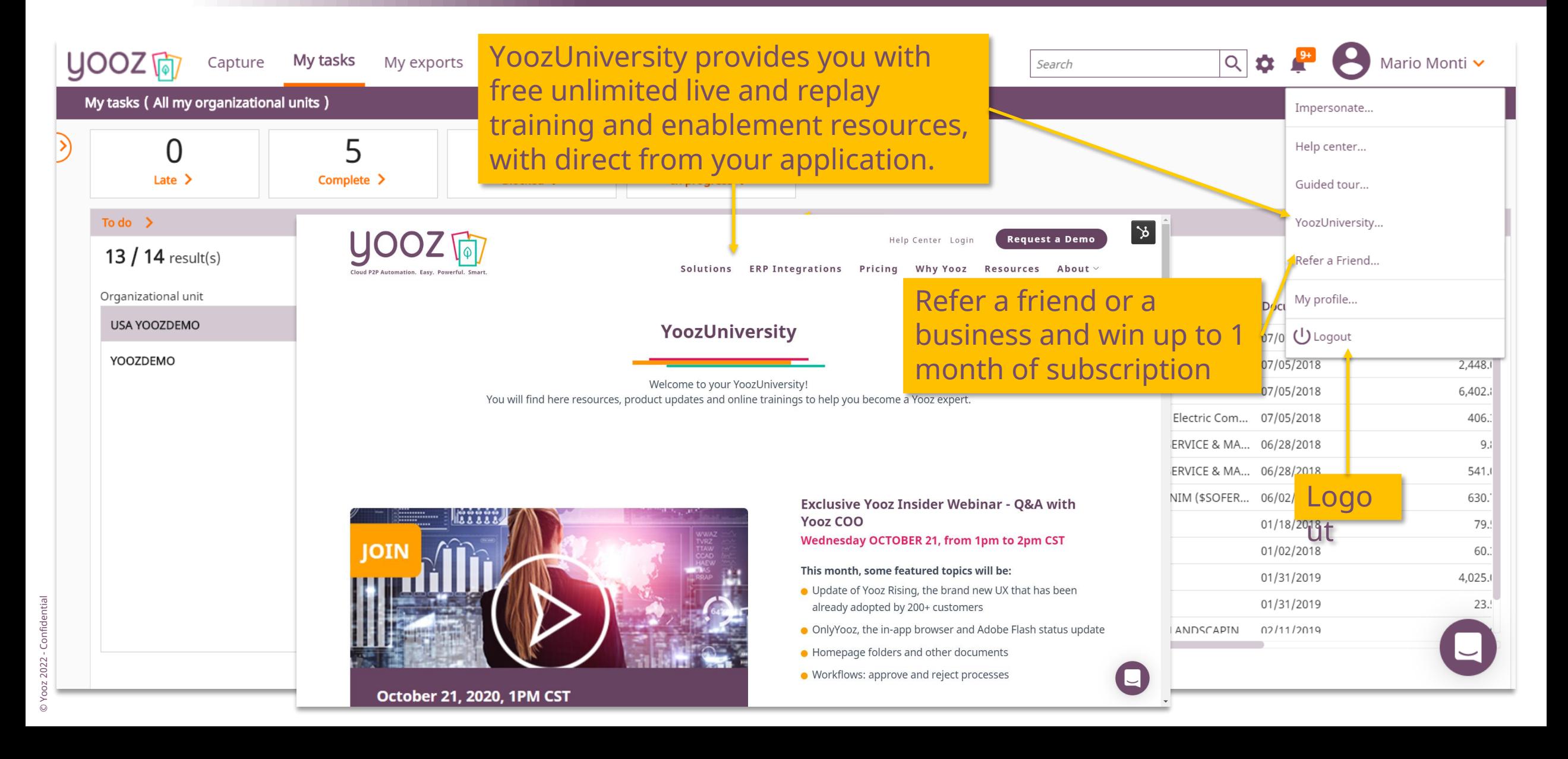

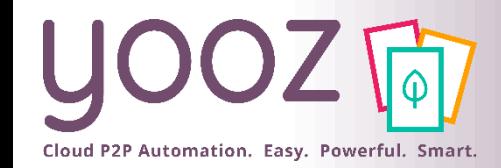

### My profile access

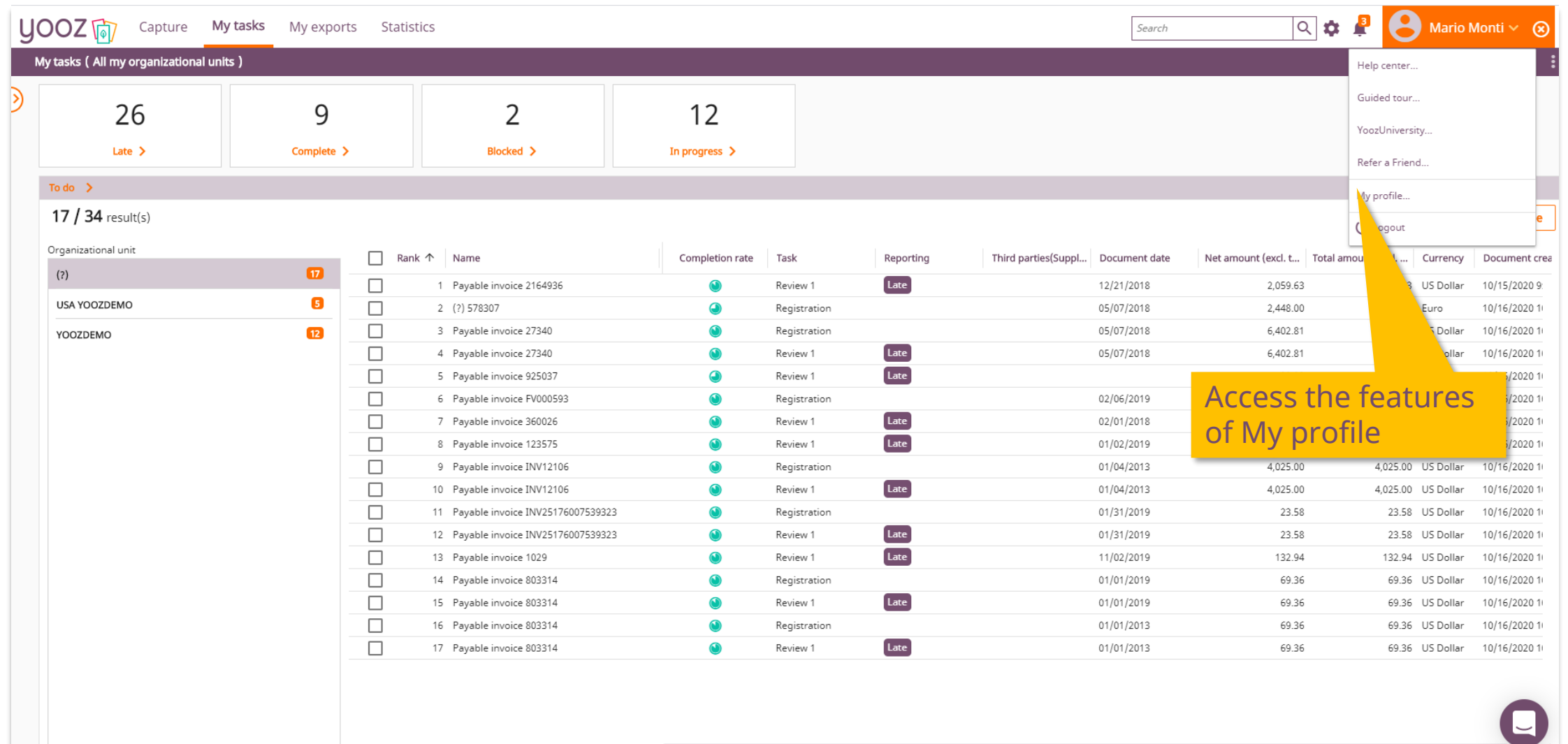

#### Customizing my workspace: enhanced delegations

 $\Box$ 

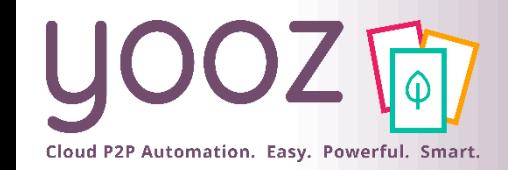

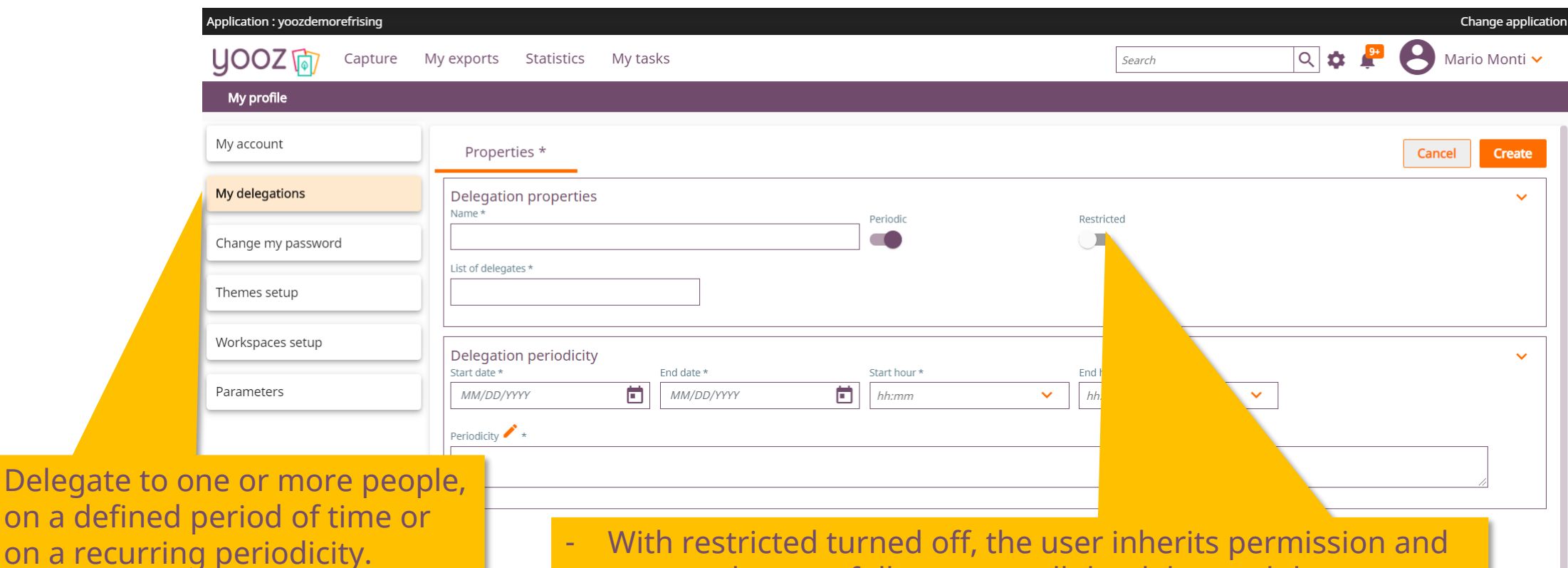

Learn more on delegations and read our Help Center Article: https://help.getyooz.com/en/art icles/3543417-how-to-create-adelegation

© Yooz 2022 - Confidential

Delegate to on a defined

- With restricted turned off, the user inherits permission and orgs so they can fully process all the delegated documents.
- With restricted turned on, the user needs to already have the permission to process that delegated document.
- For example:With the restriction on, you could delegate to multiple users who each have one org. Thus having multiple users able to cover for one user.

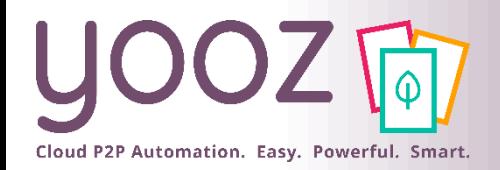

# Customizing your application: my profile

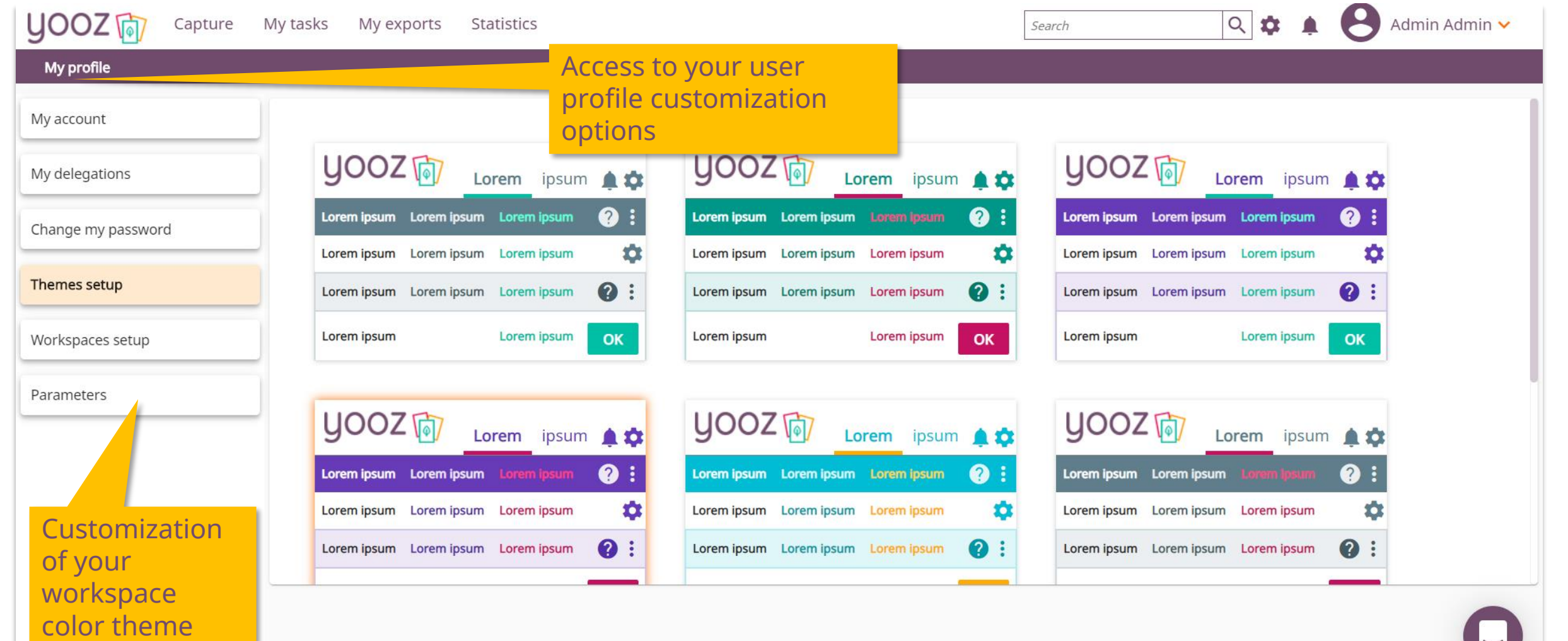

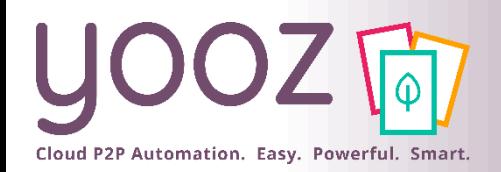

© Yooz 2022 - Confidential

© Yooz 2022 - Confidential

#### Customizing your application: user specific settings

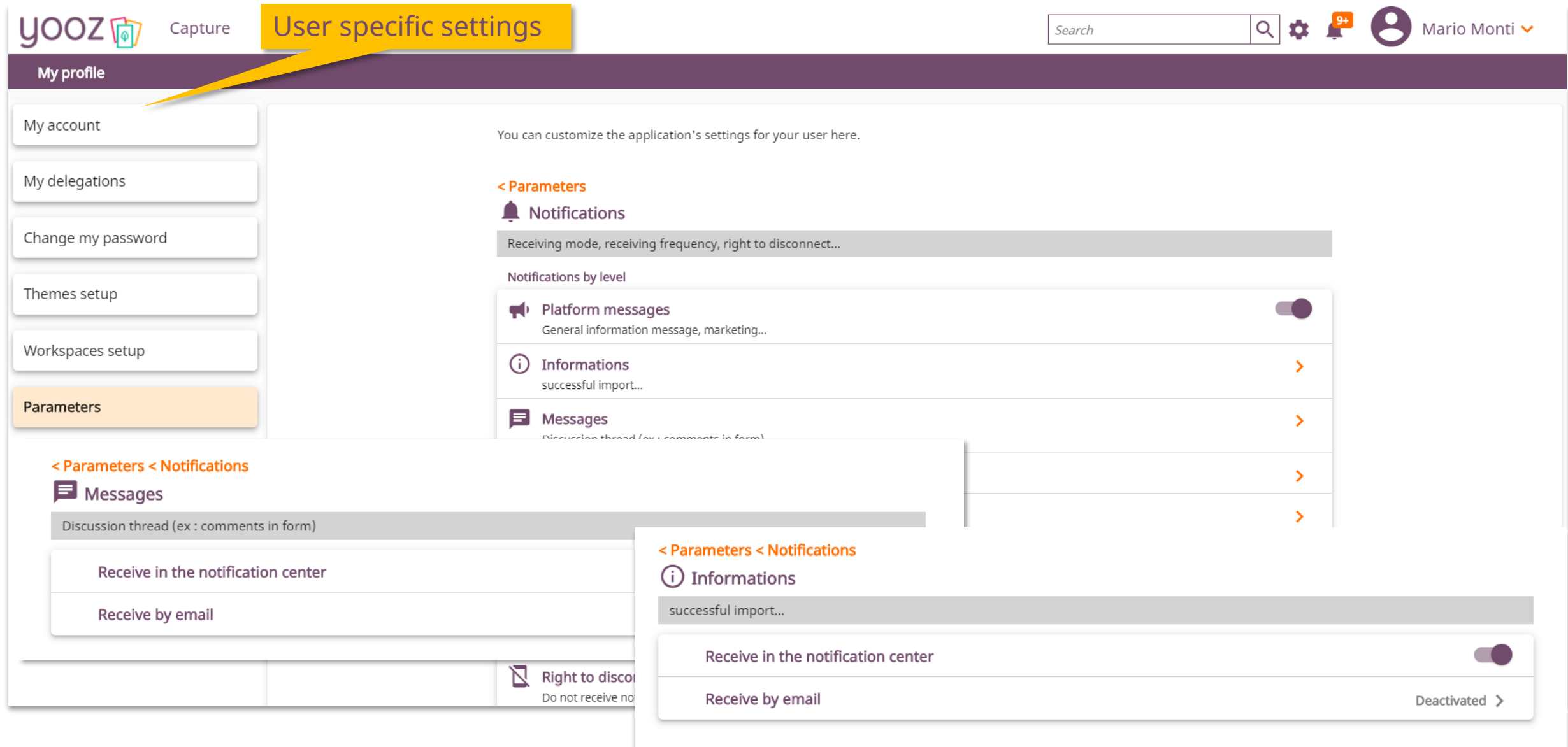

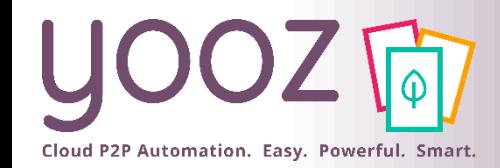

#### Enhanced delegations

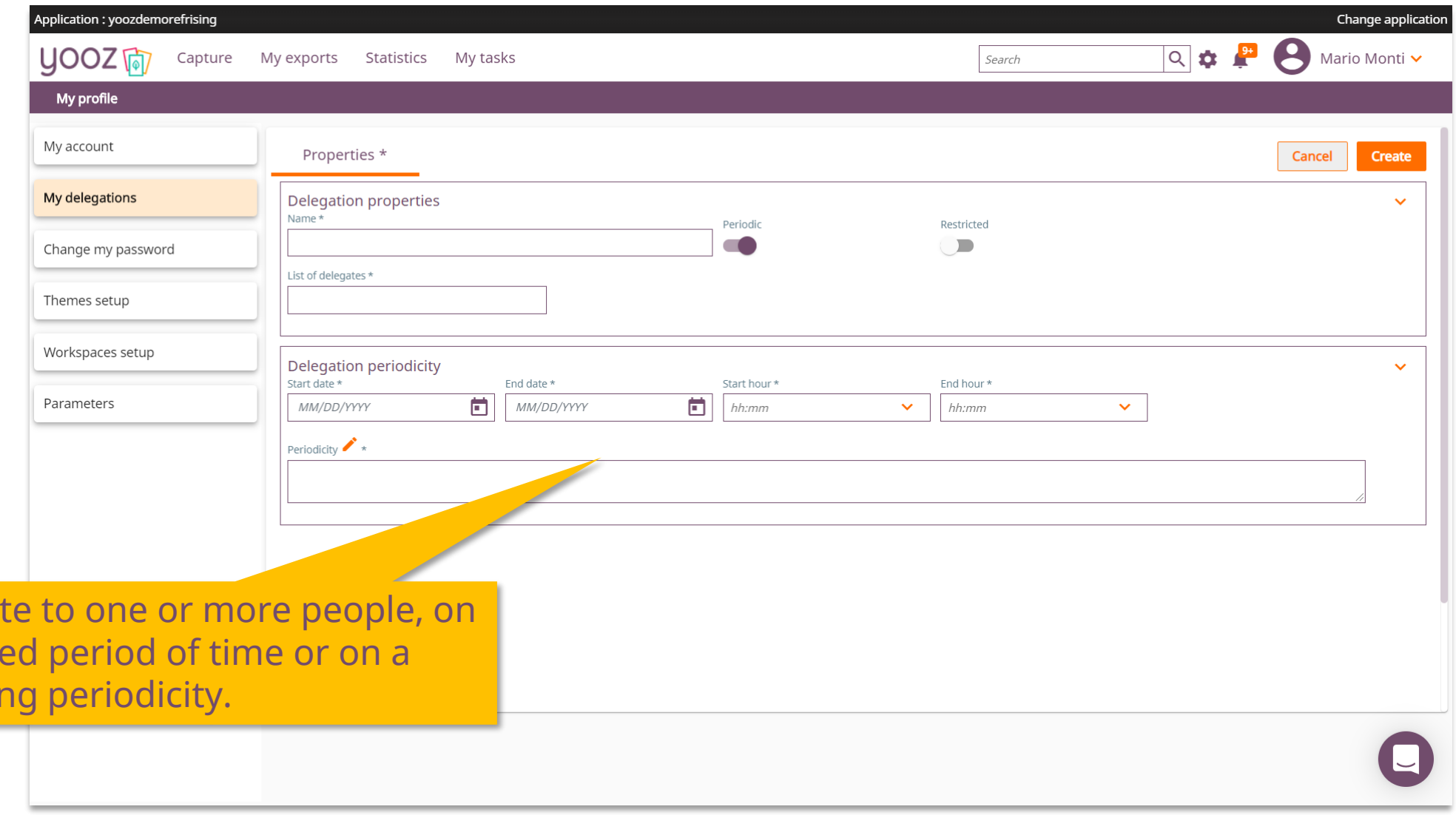

Delega

a defin

**recurri** 

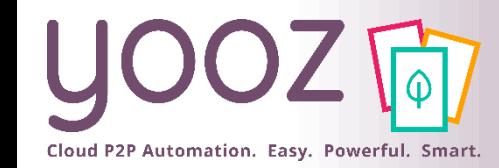

#### Main screen

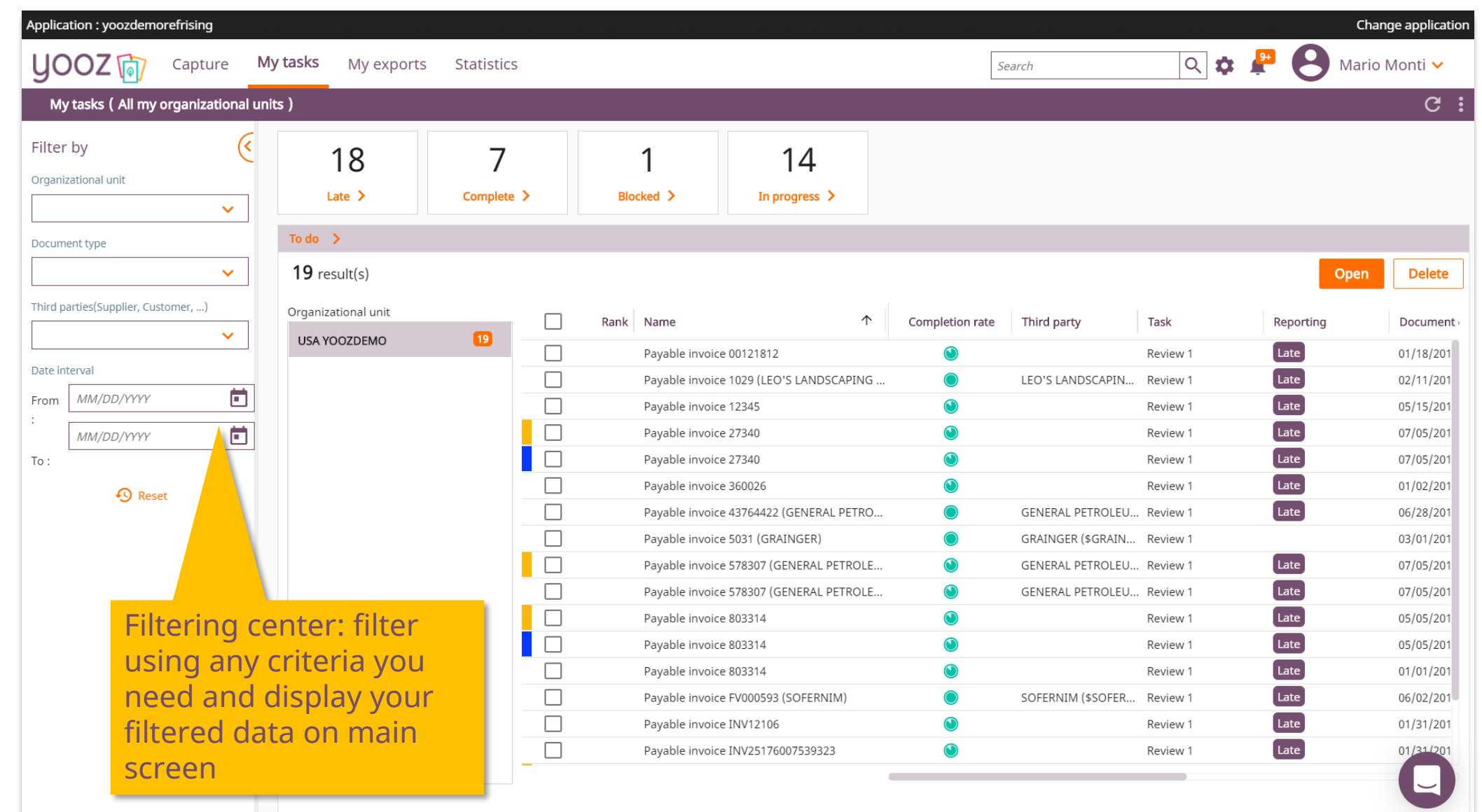

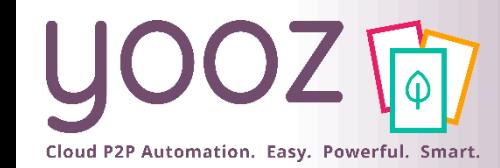

#### My tasks workspace

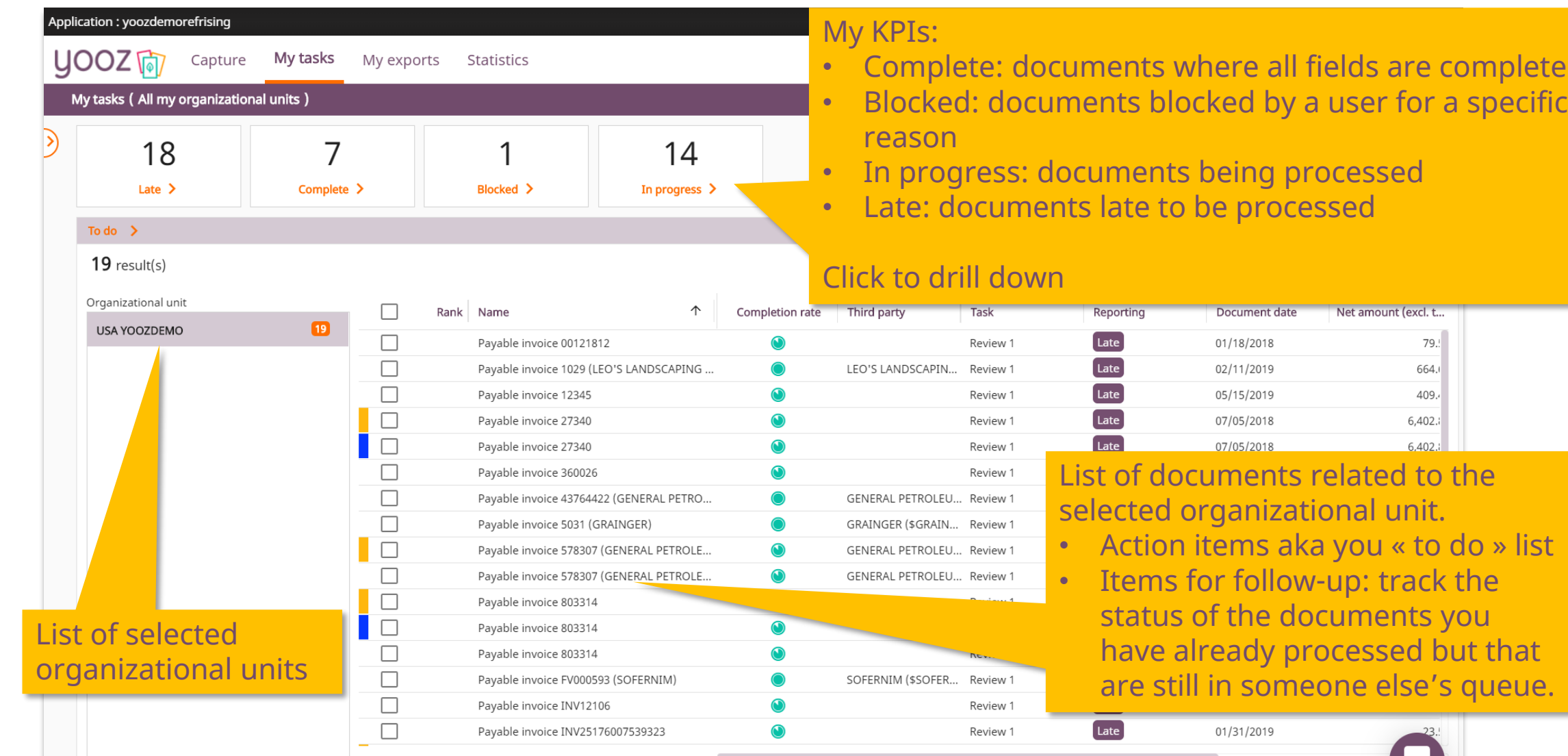

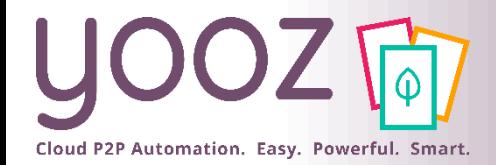

# Customizing my workspace: my profile

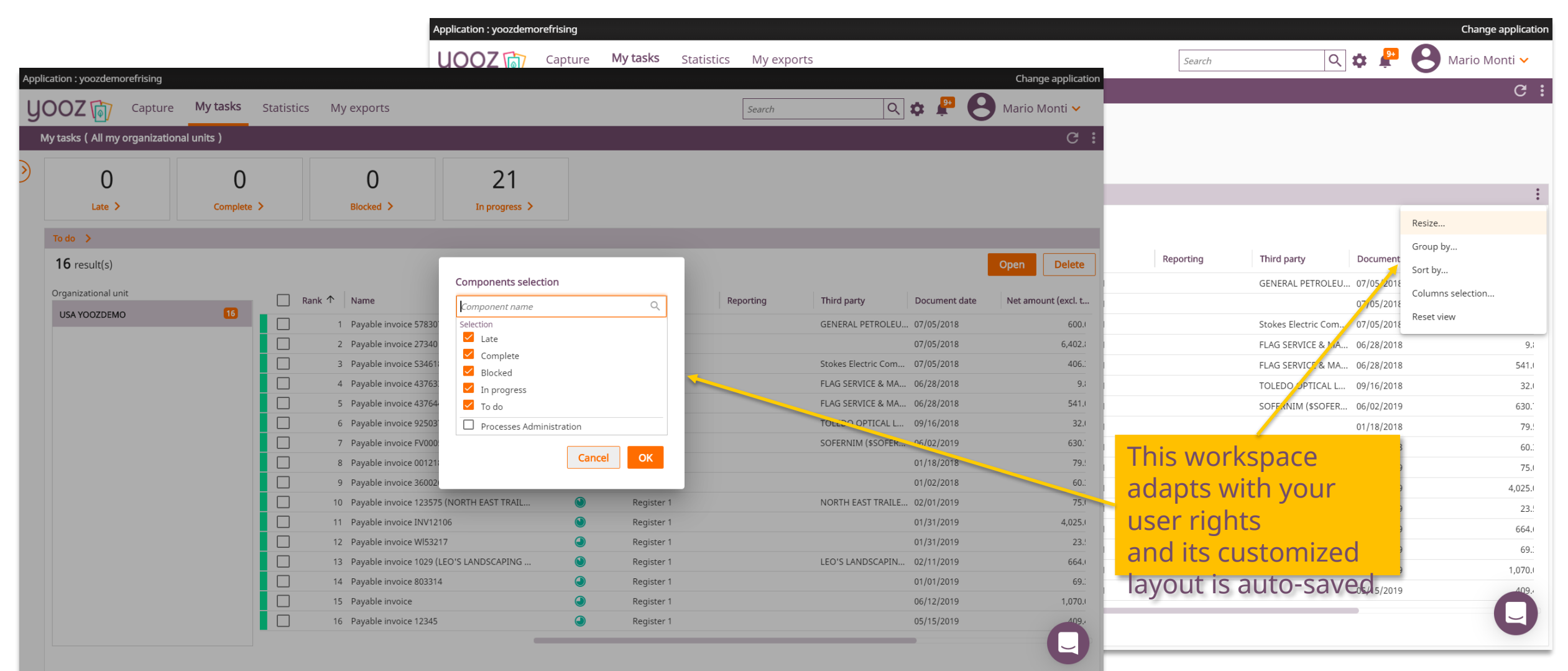

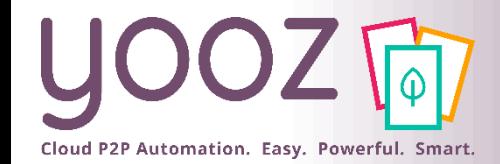

## Process a group of invoices in a row

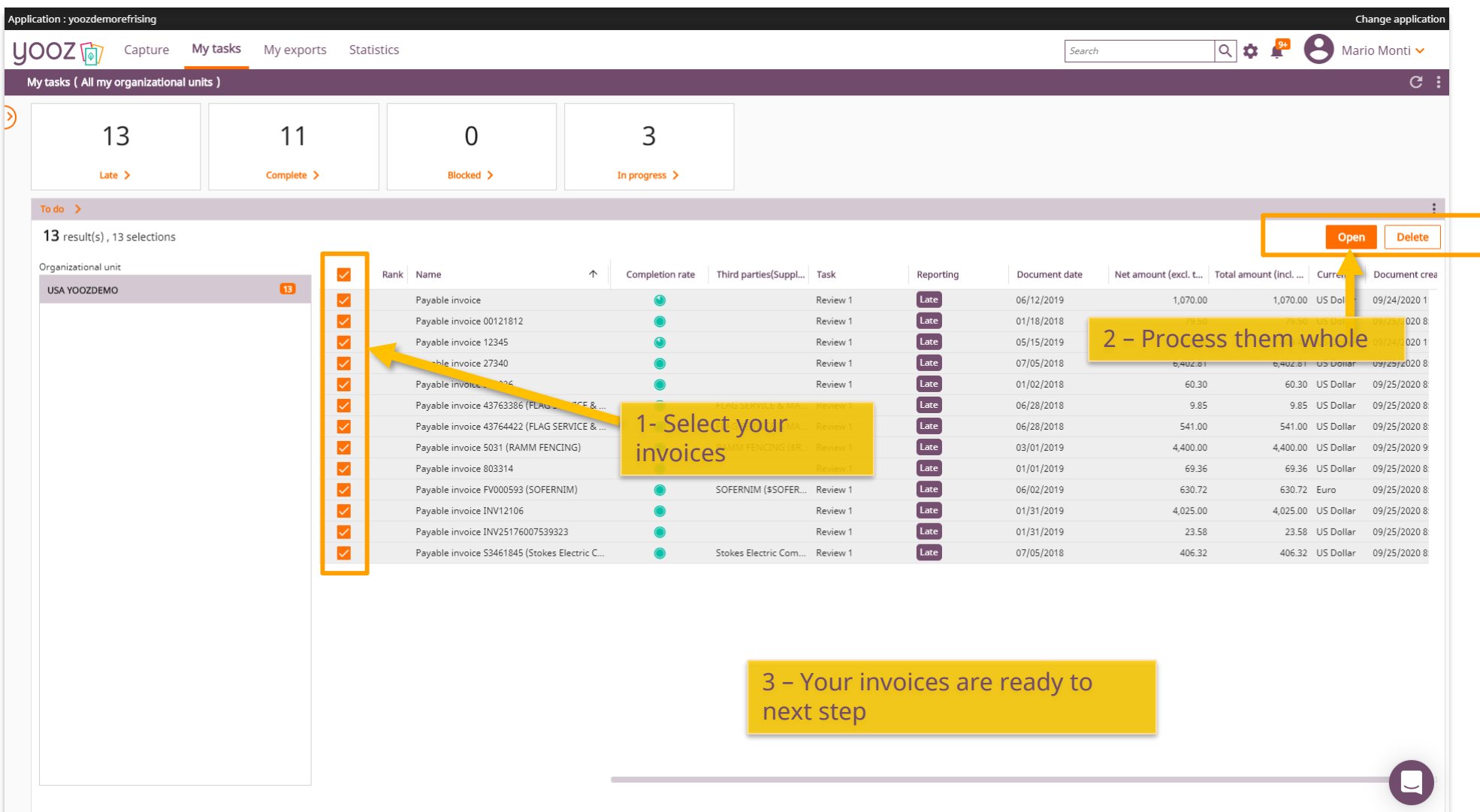

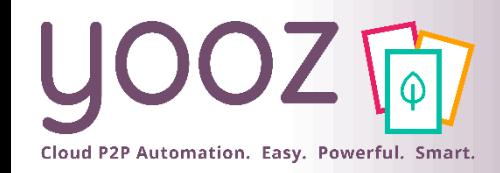

# Review & coding screen:

■Image toolbar

- Page selector
- Print/Download
- Email
- Zoom in or out
- Rotate, fit image to height or to width
- Thumbnail panel

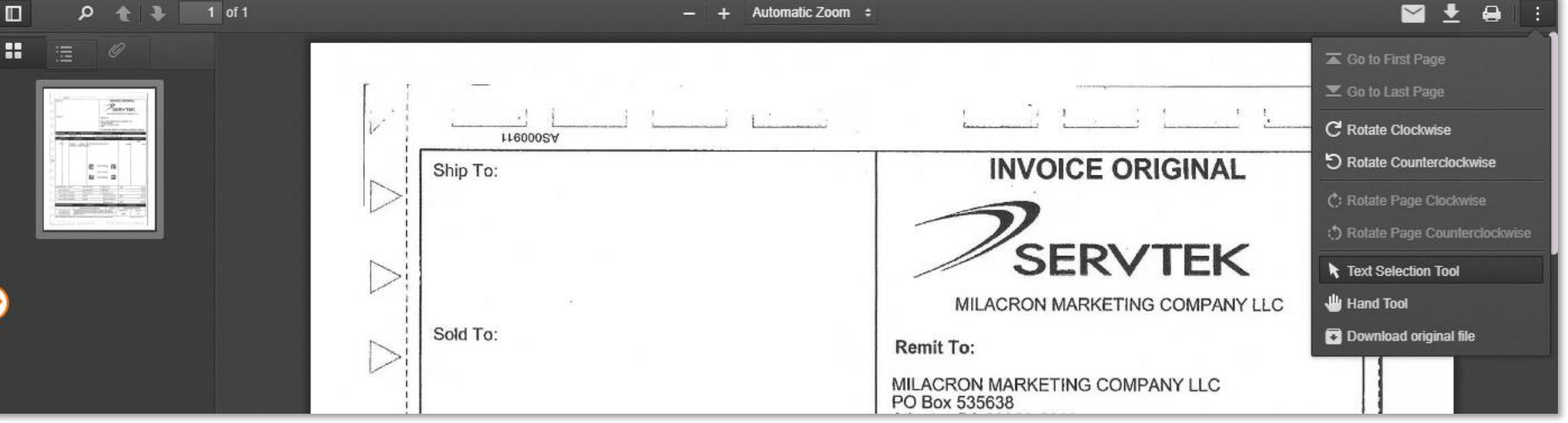

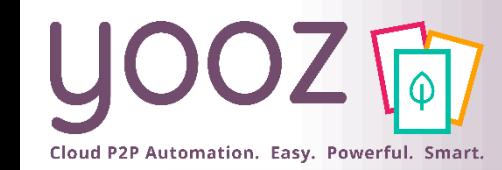

 $Th$ 

#### Review & coding screen

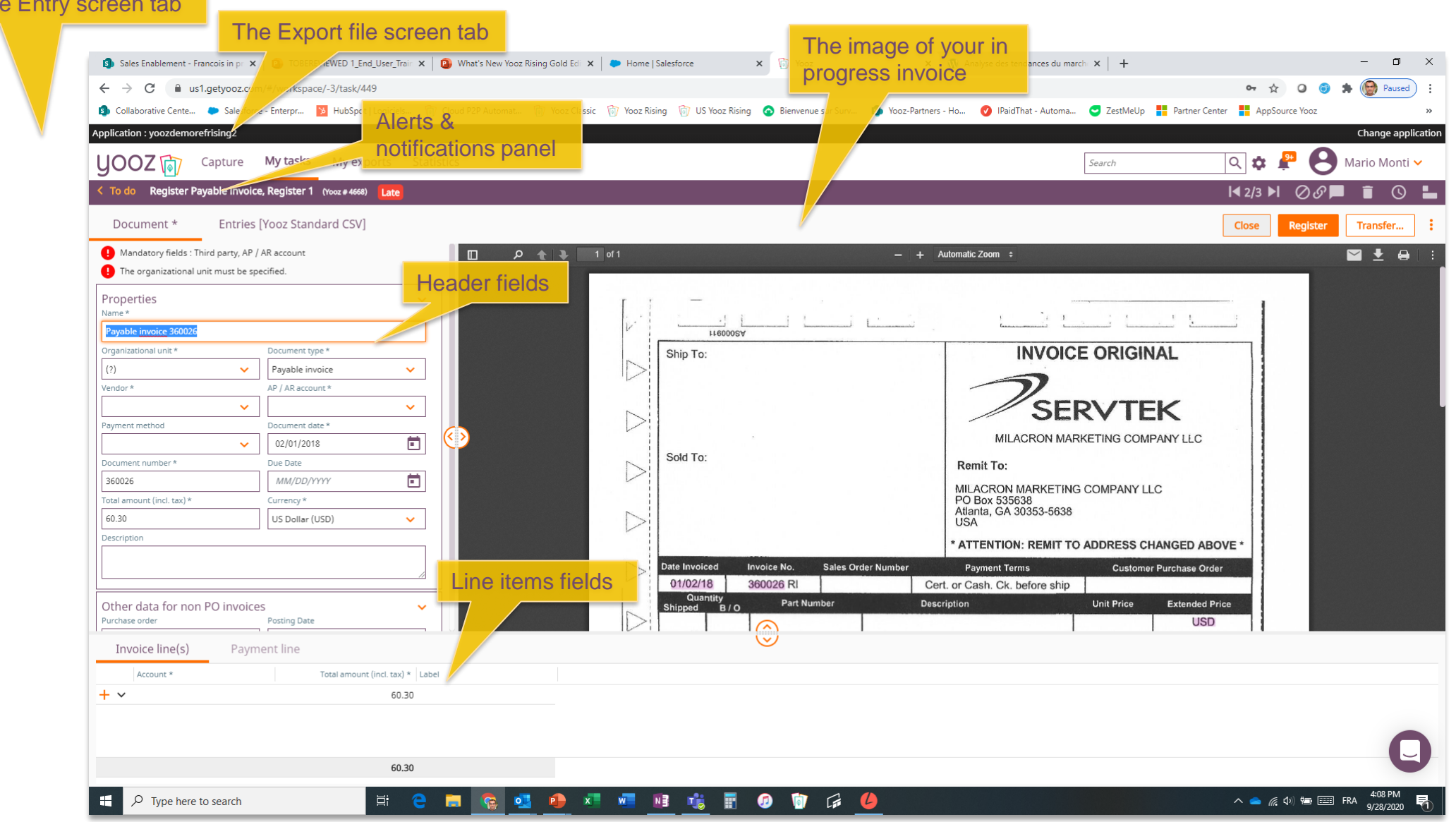

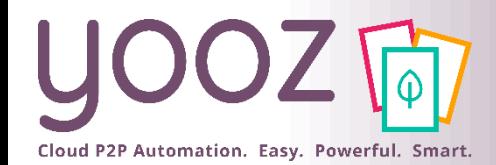

#### Review & coding screen: *Multi-currency management*

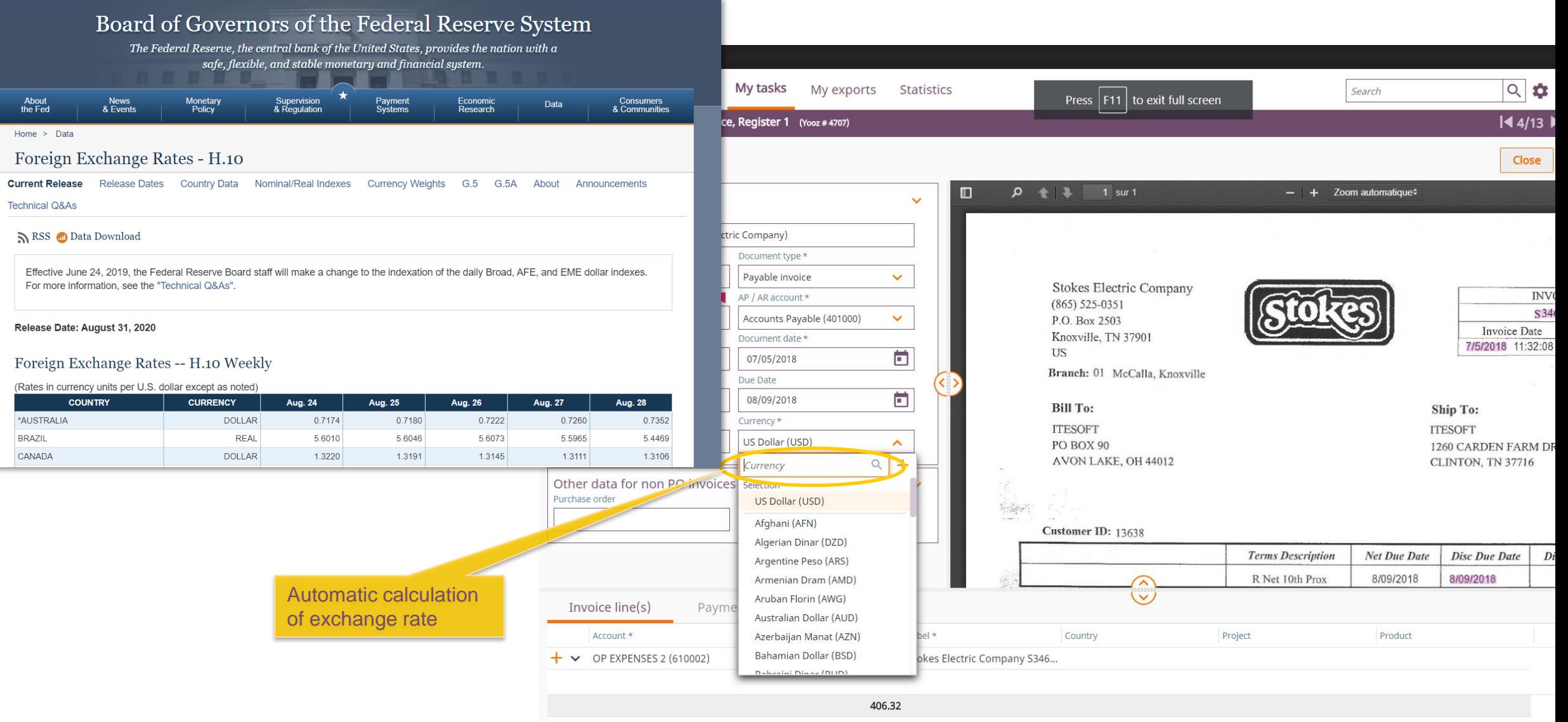

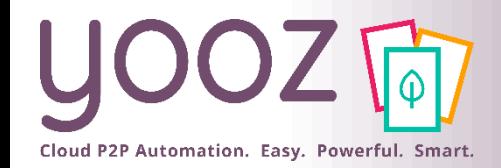

#### Review & coding screen

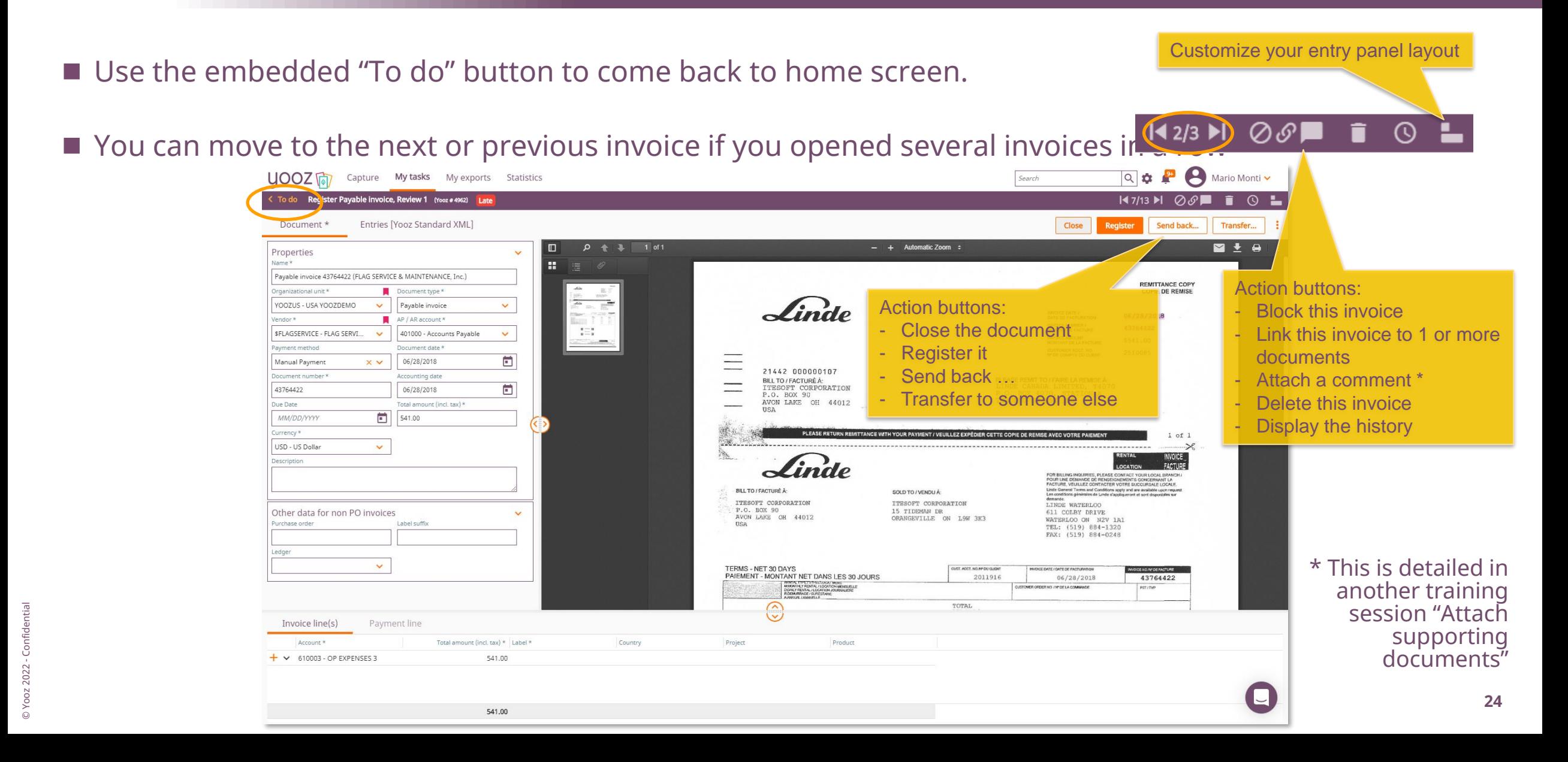

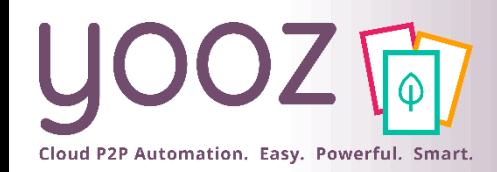

### Review & coding screen

#### $\blacksquare$  Action buttons

- Close: to exit the invoice
- Block: to put the invoice in "Blocked" status and save the data
- Transfer: to reassign the document to someone else in the same step
- Register: to save and send the document to the next step
- Delete: to remove the document from the system
	- Not available to most users
	- Users should use the "Send back" button to send it back with a note

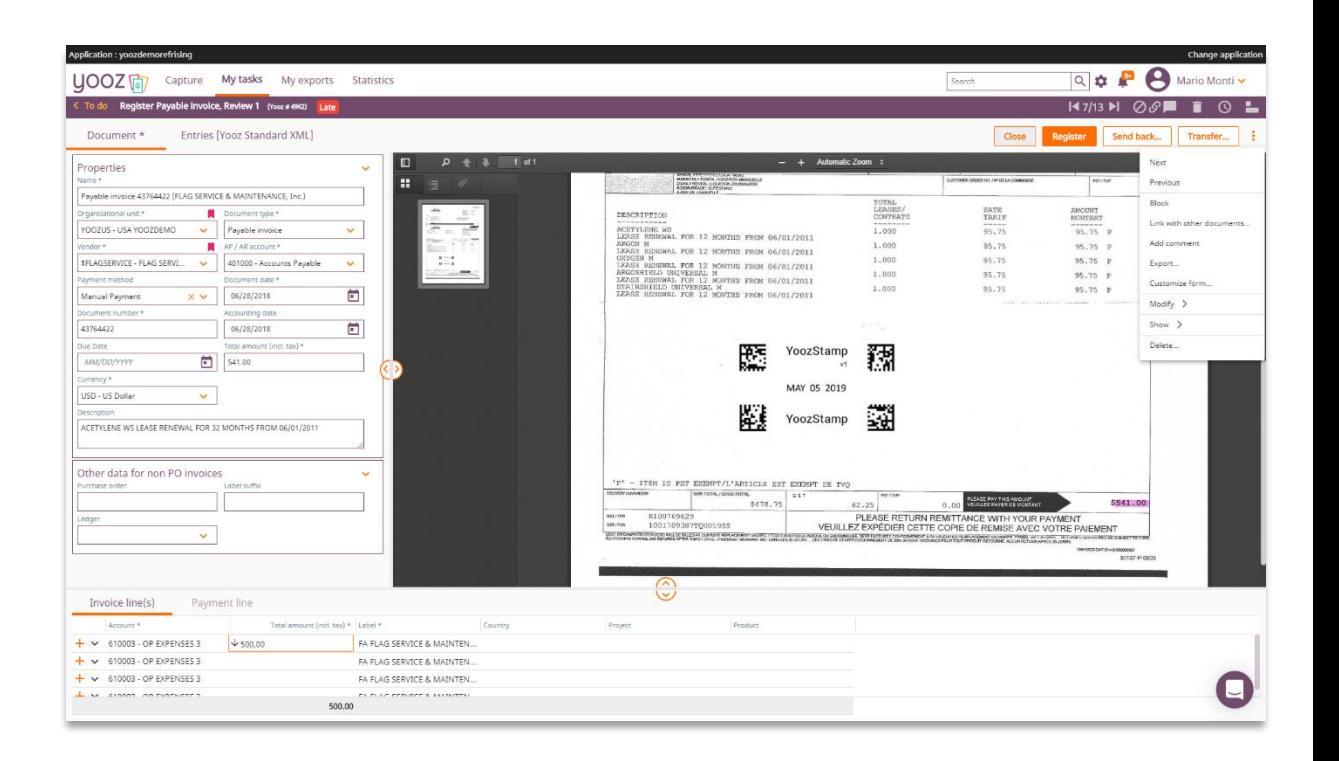

#### Review and coding screen: *User-friendly and comprehensive audit trail*

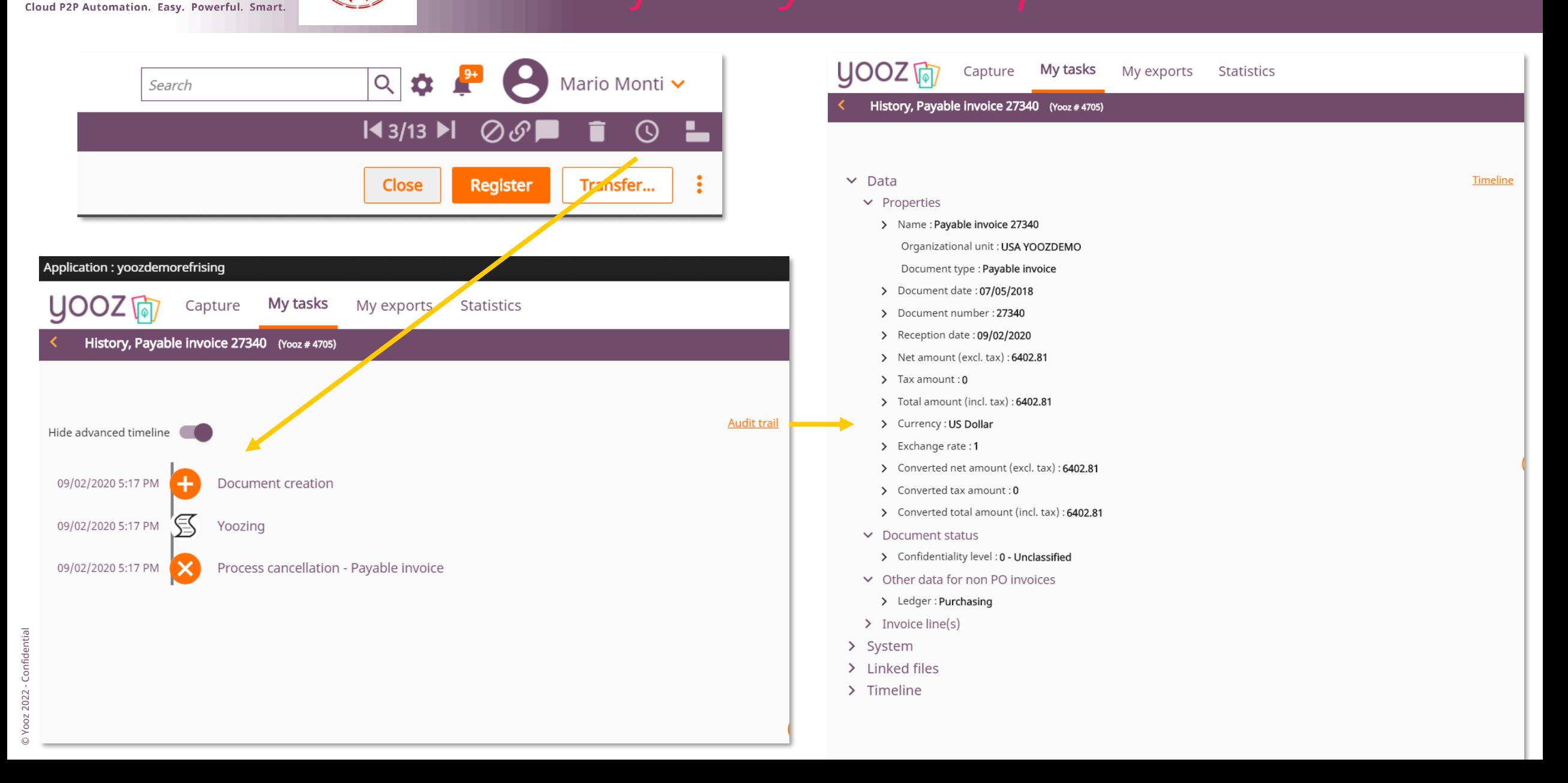

# Cloud P2P Automation. Easy. Powerful. Smart.

### Vendor Profile Optimization

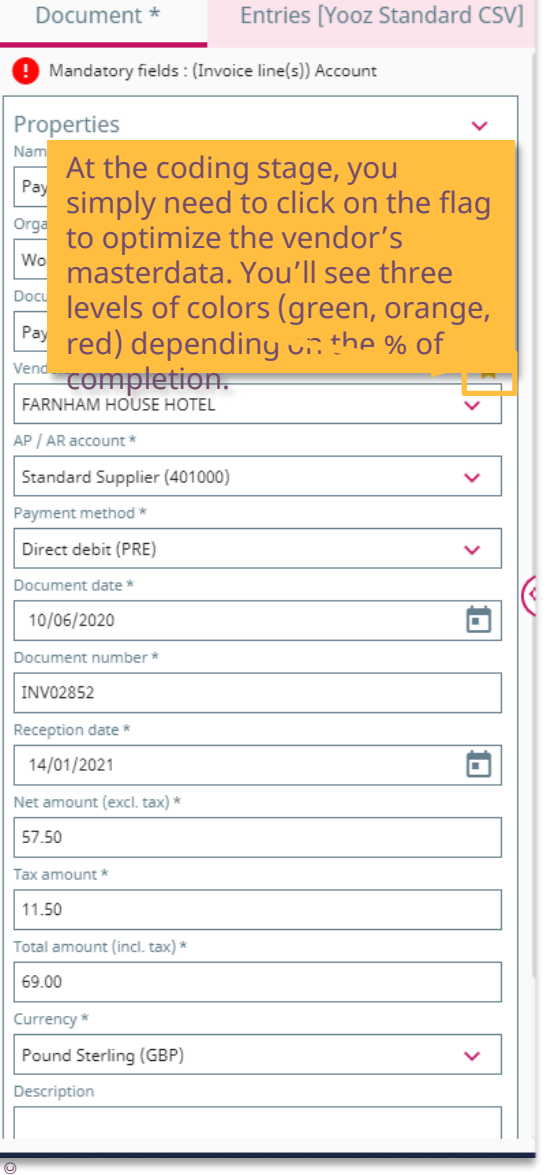

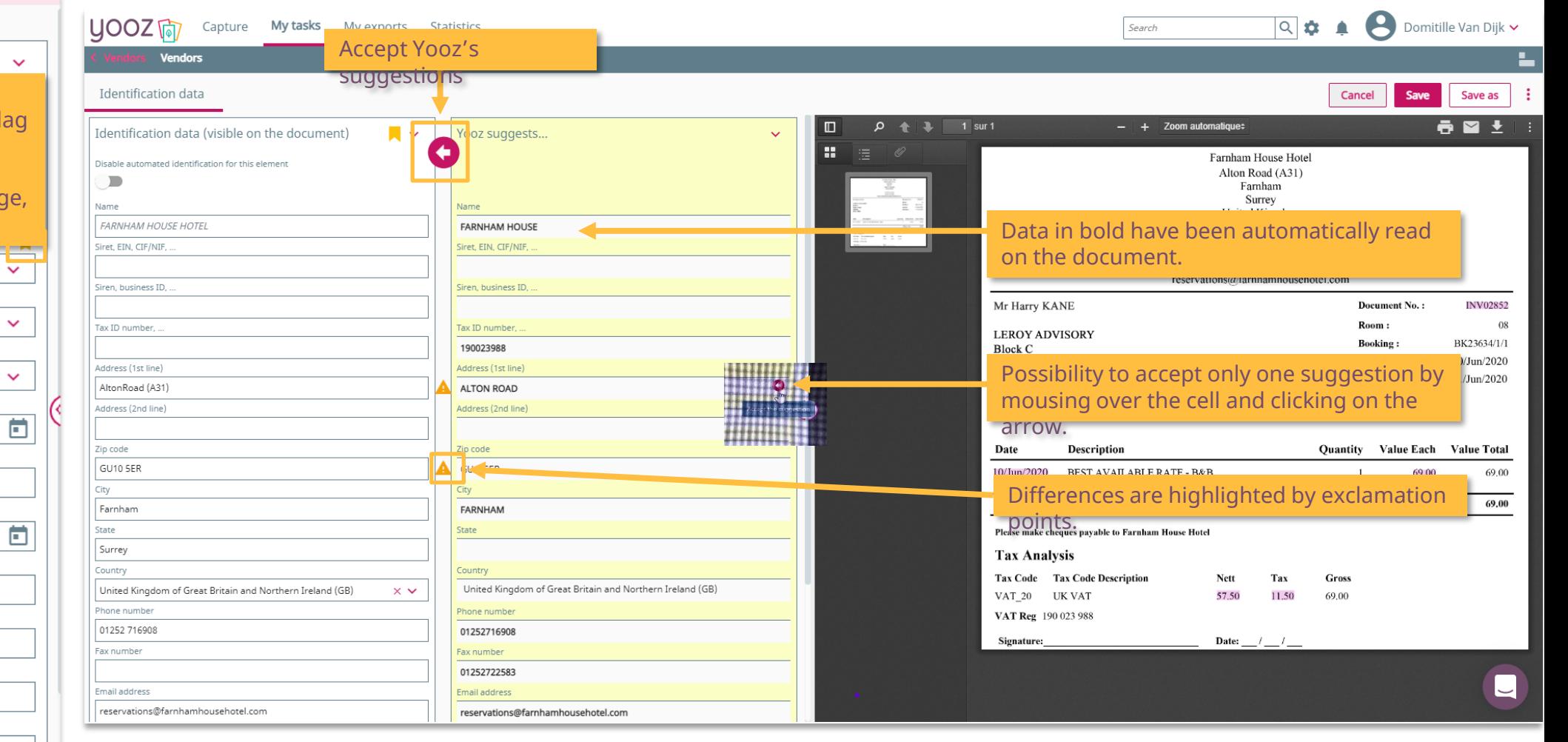

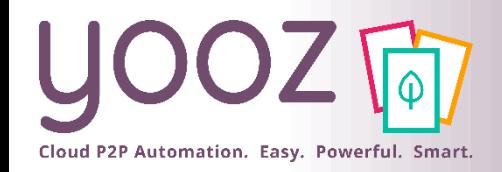

### Grouping documents

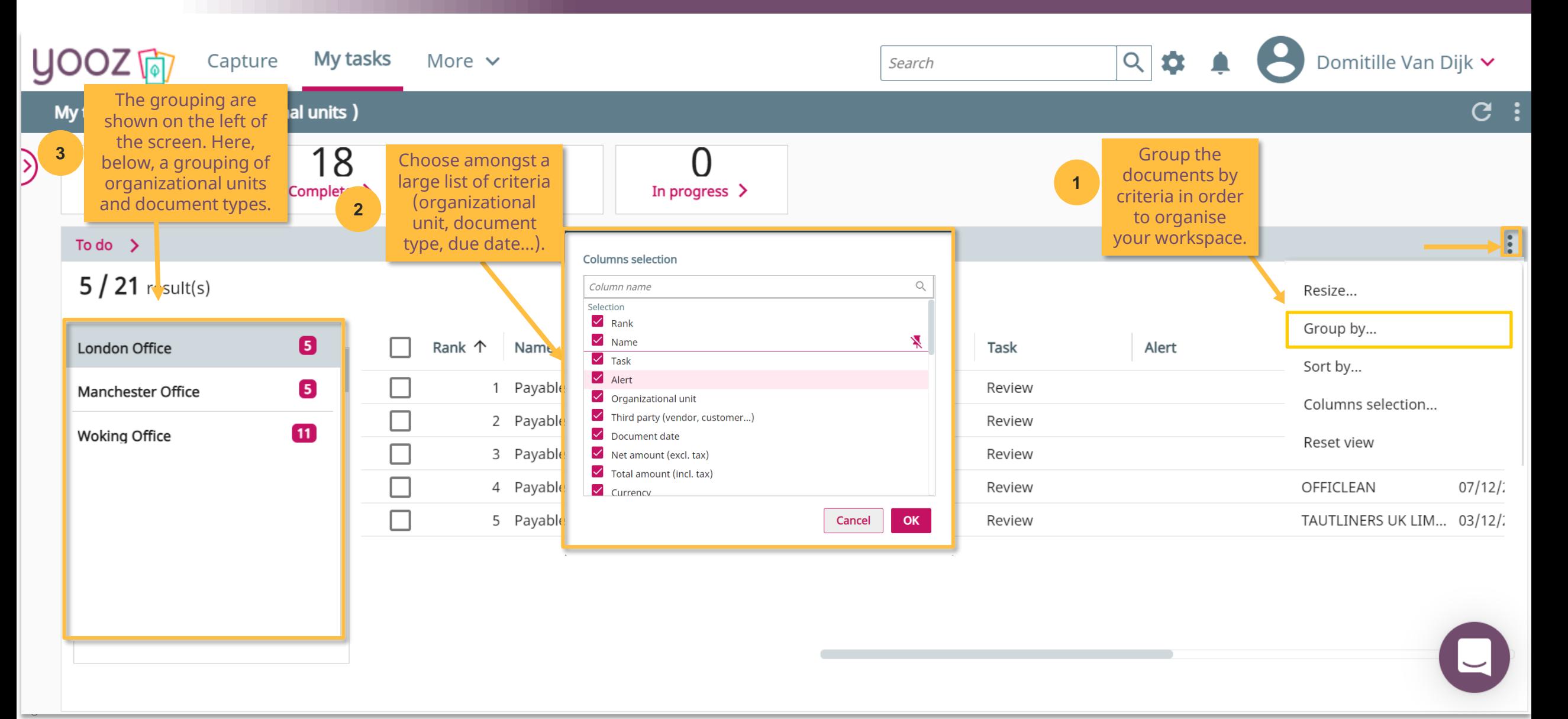

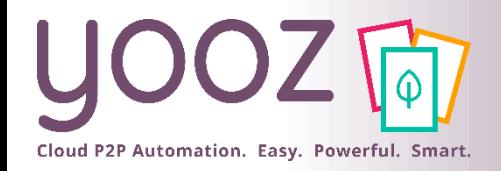

# Customizing columns to display

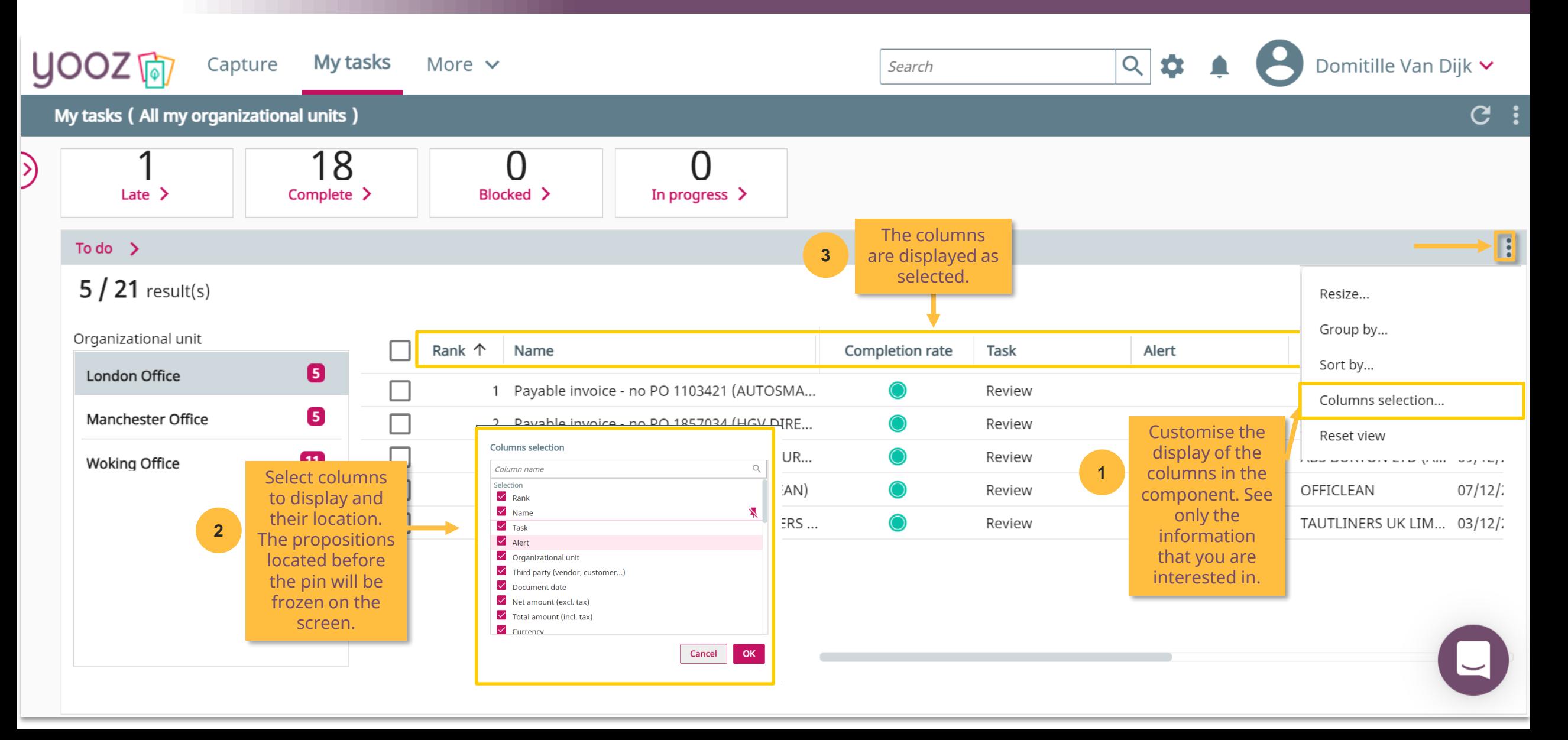

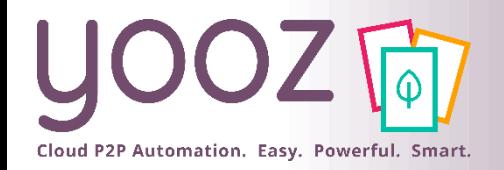

## Using the «Complete» Component 1/2

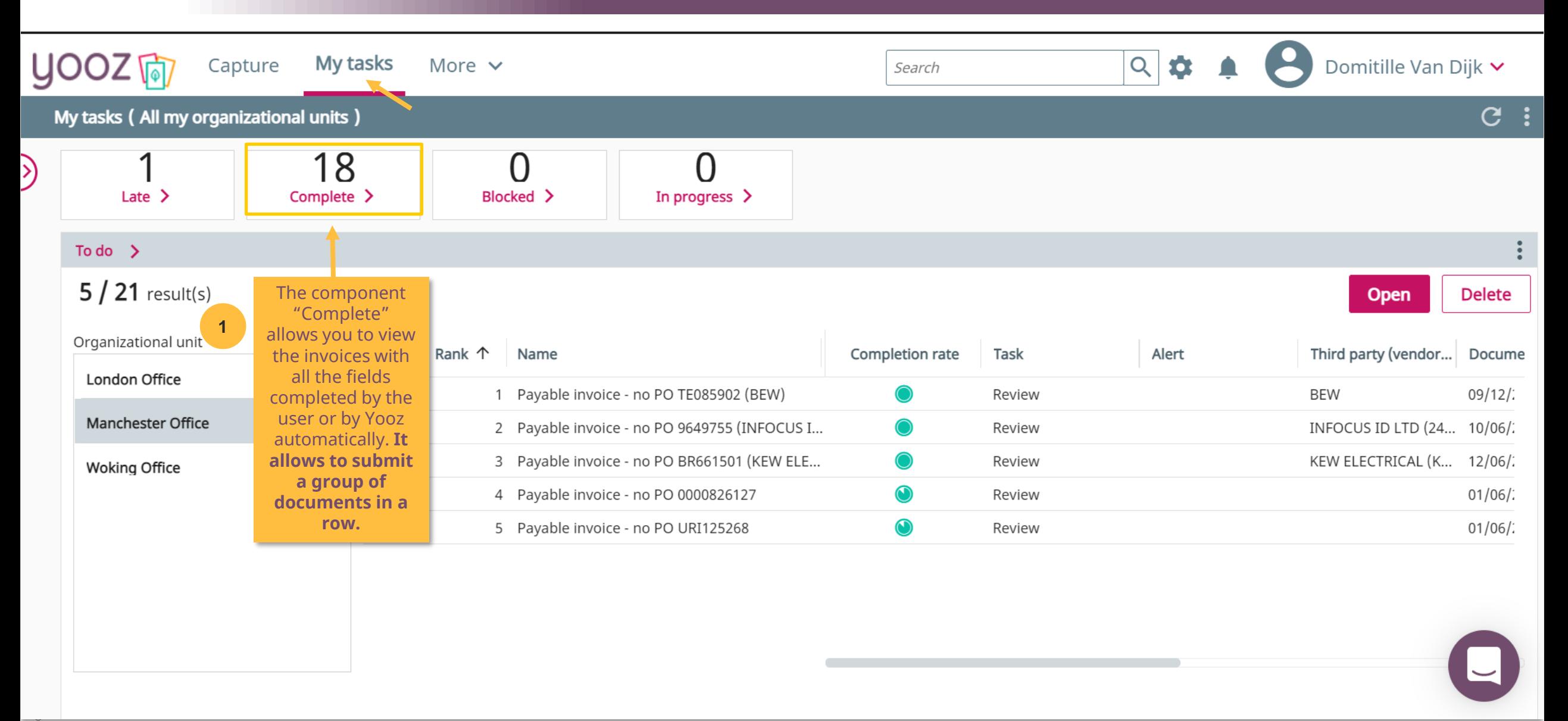

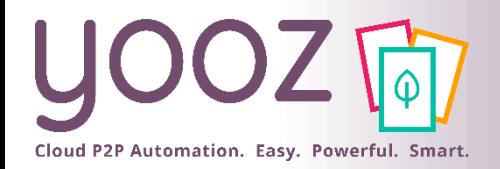

# Using the «Complete» Component 2/2

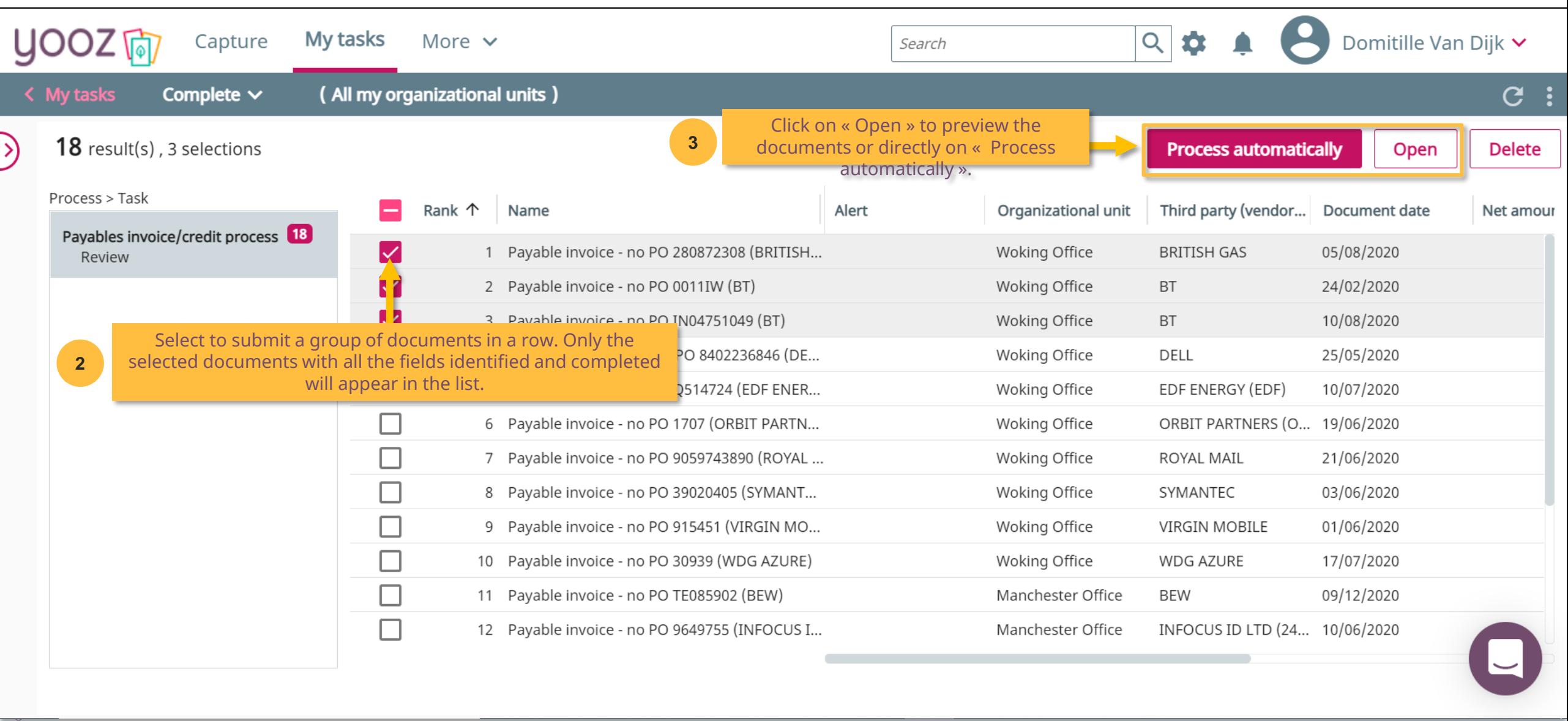

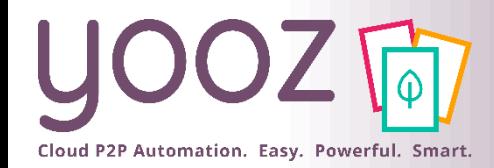

## Attach supporting documents

■ You can attach supporting documents to invoices or purchase documents in Yooz.

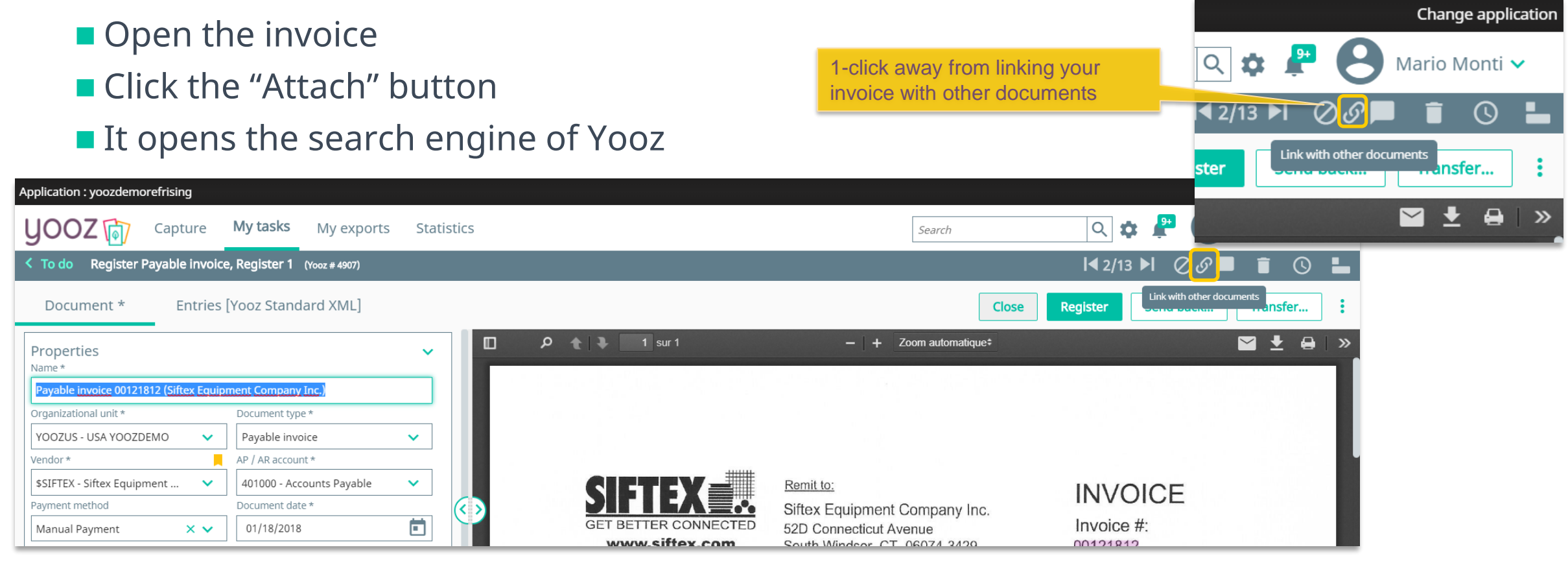

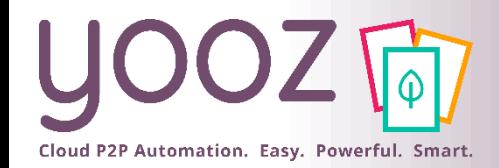

## Attach supporting documents

#### ■ Type in your search leveraging the search capabilities of Yooz

- Using any extracted data as a criteria
- Using any keyword for a 'google-like' search
- Or combining both methods

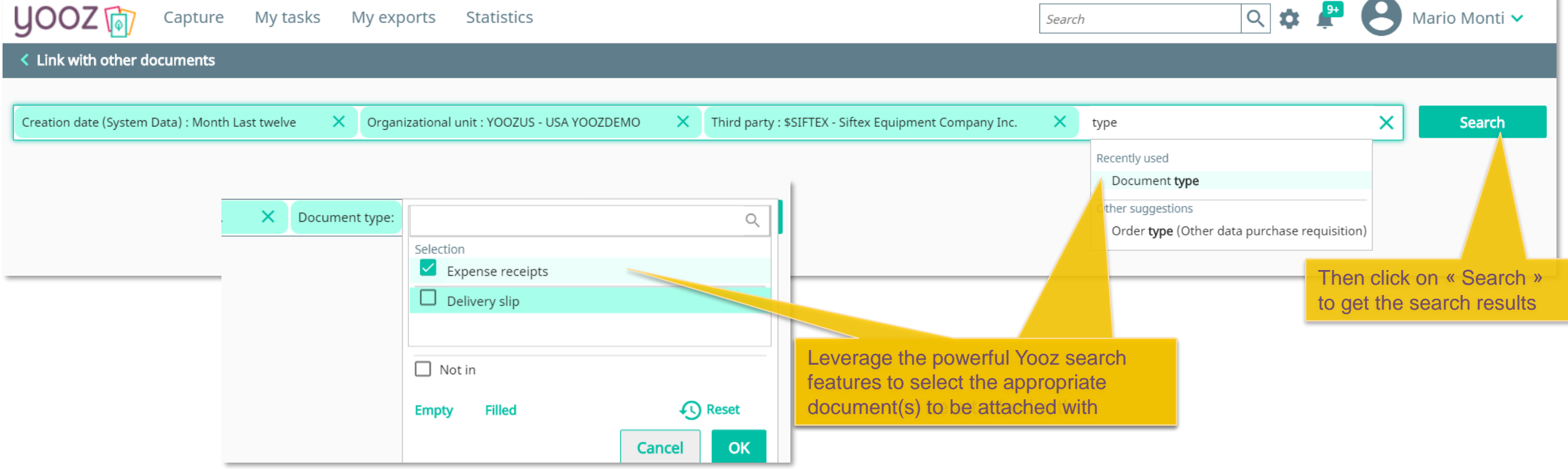

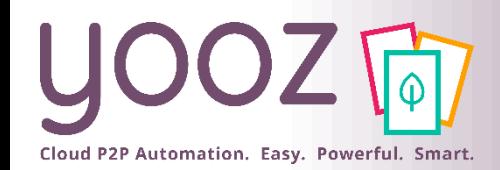

#### Note about Credits

- ■If the document type needs to be updated to a credit, use the update button
- $\blacksquare$  If the document type is a credit
- The amount entered on a "Credit" note" must be positive
	- Because of the document type, the behavior is reversed.
	- Positive amounts will by default debit the AP liability and credit the offset GL accounts.

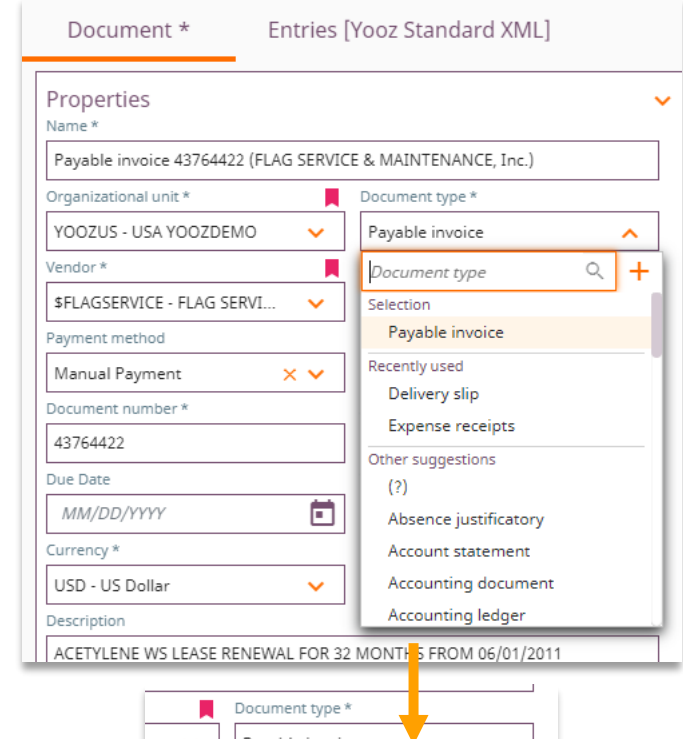

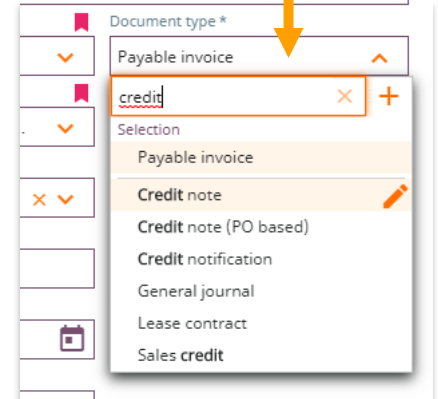

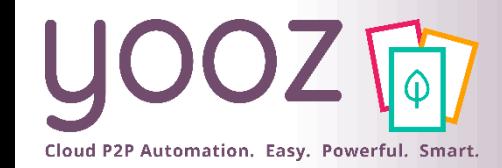

Search

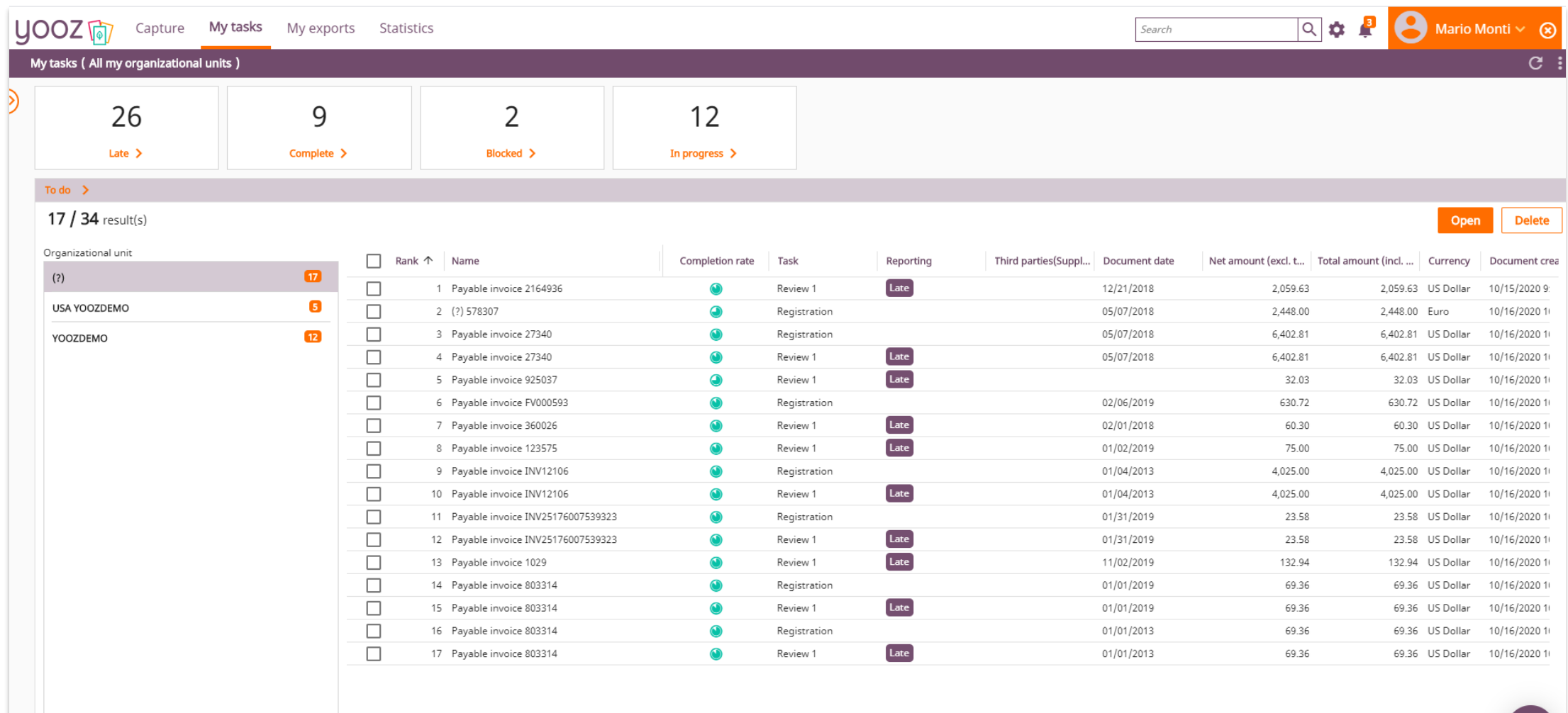

**Contract** 

 $\boldsymbol{\mathsf{G}}$ 

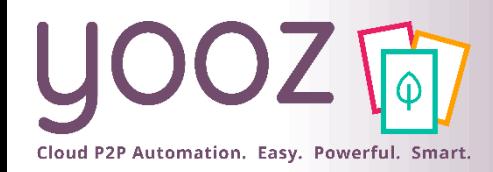

#### Run a search

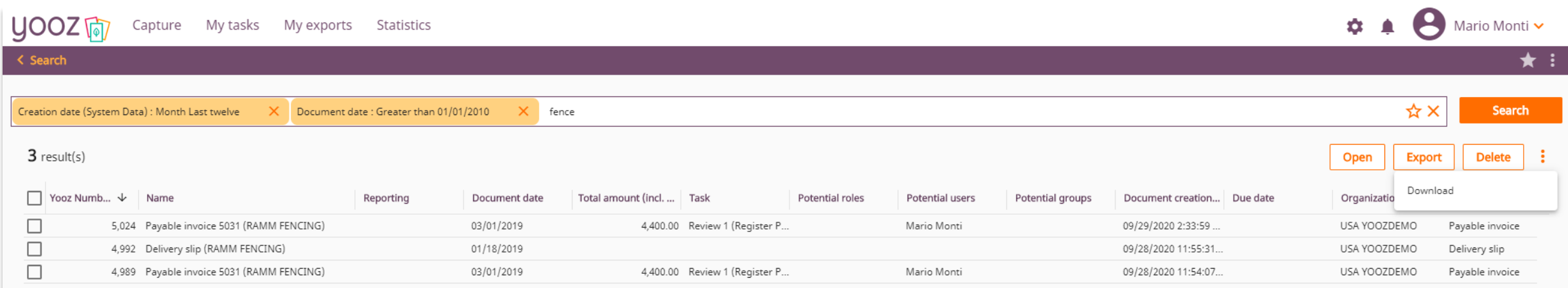

#### ■ Several options

- Search: to run a new search and access the results immediately in Yooz
- Open: to a document
- Export: to generate an export file
- Delete: to delete one or more documents
- "Cross": to clear all the filters currently used in the search
- Download: to download your search results
	- Several format available, including Excel
	- Possibility to include the accounting details

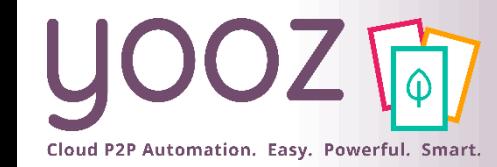

#### Search results

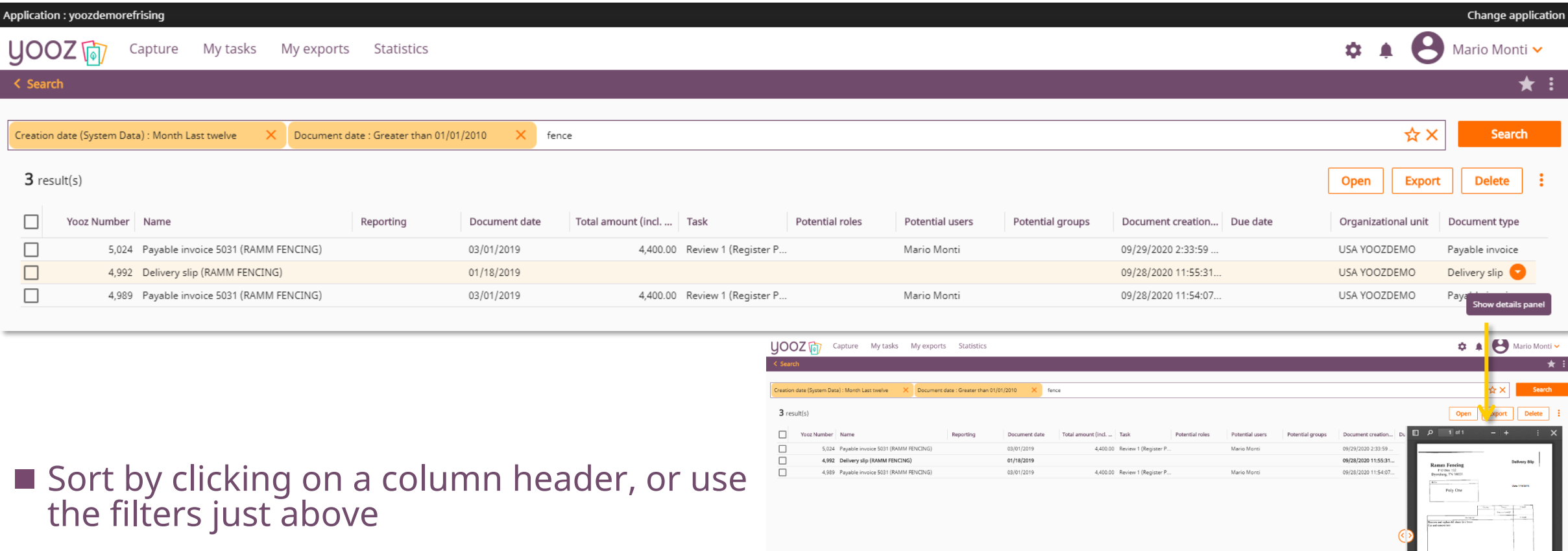

Linked documen

Properties

Delivery slip (RAMM FENCIN

 $\blacksquare$  Click on the arrow on any invoice line to view the document and their line item details

 $\begin{array}{r} 70.598483 \\ 70.597440 \\ \end{array}$ 

 $\odot$ 

Document type

Delivery slip

YOOZUS - USA YOOZDEMO

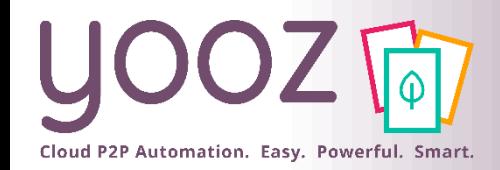

#### Favorite search

#### ■ Click on « Star » to add your search to the favorites

■ Name your favorite search and share it or not with others

#### ■ You can access to your favorites anytime, clicking the star

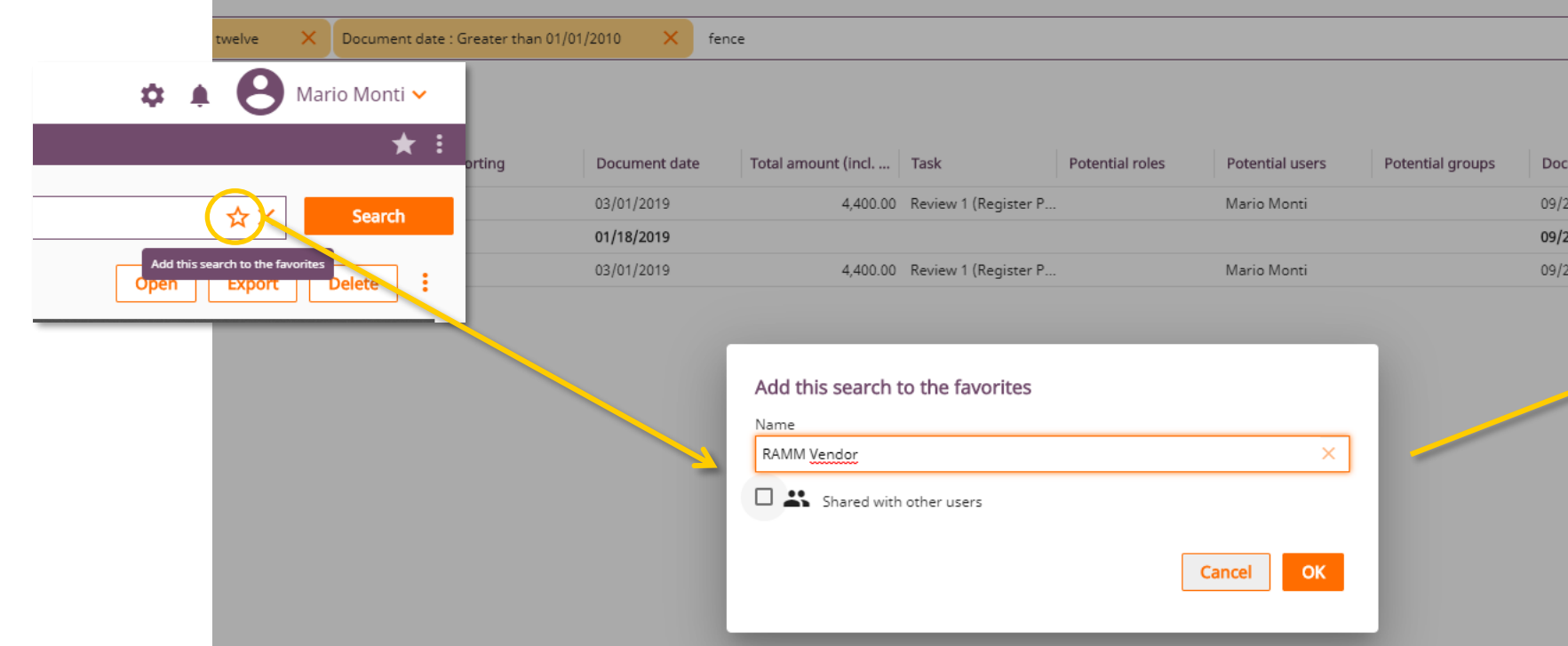

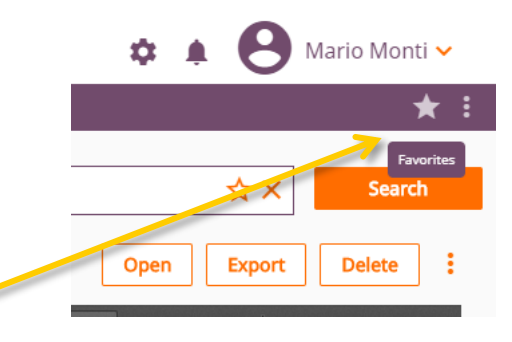

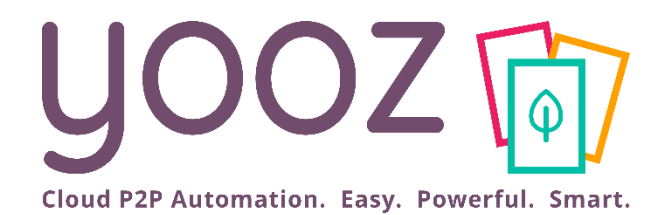

# New feature: the Attachment Add-on

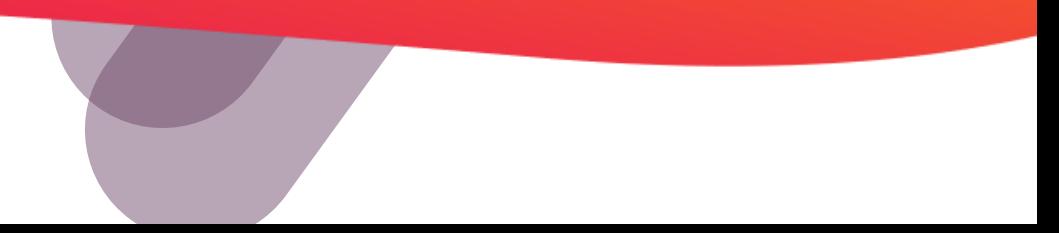

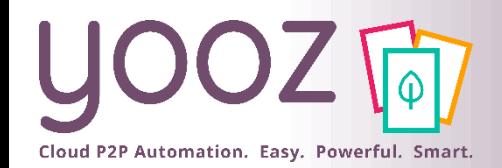

#### The Attachment Add-on

- An important factor in the review and approval process is to be able to rely on additional elements to support your decision. With the Attachment Add-on, these elements can now be added as attachments.
	- Attachments can be **added to a PR, to a PO, to an invoice...**
	- Attachments can be **.PDF, Word, Excel, images, voice memos, videos...**
	- ◼ An "attachment" is different from a "document" in Yooz. An "attachment" **cannot have its own review or validation process**. Only a "document" can follow a review & validation process in Yooz.

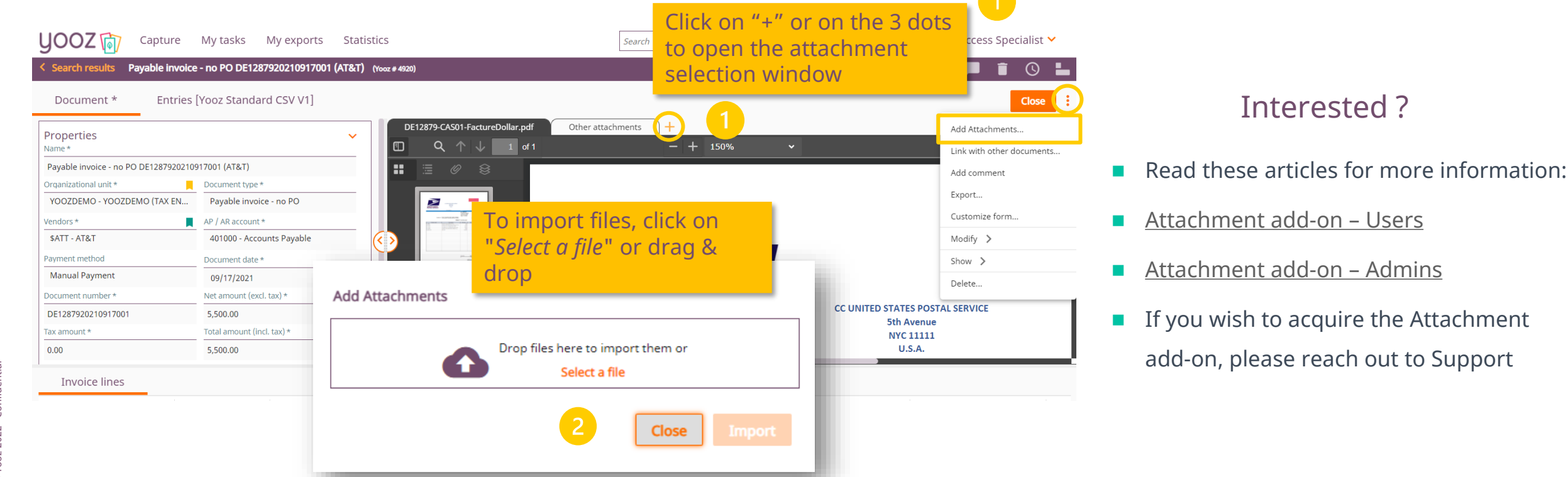